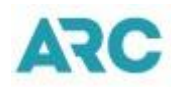

# ARC Memo Manager User Guide forSystem Providers

Have Questions? Contact Us! [CHD@arccorp.com](mailto:CHD@arccorp.com) 703.816.8007

Last updated: February 2018

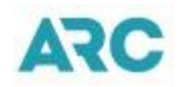

## **Table of Contents**

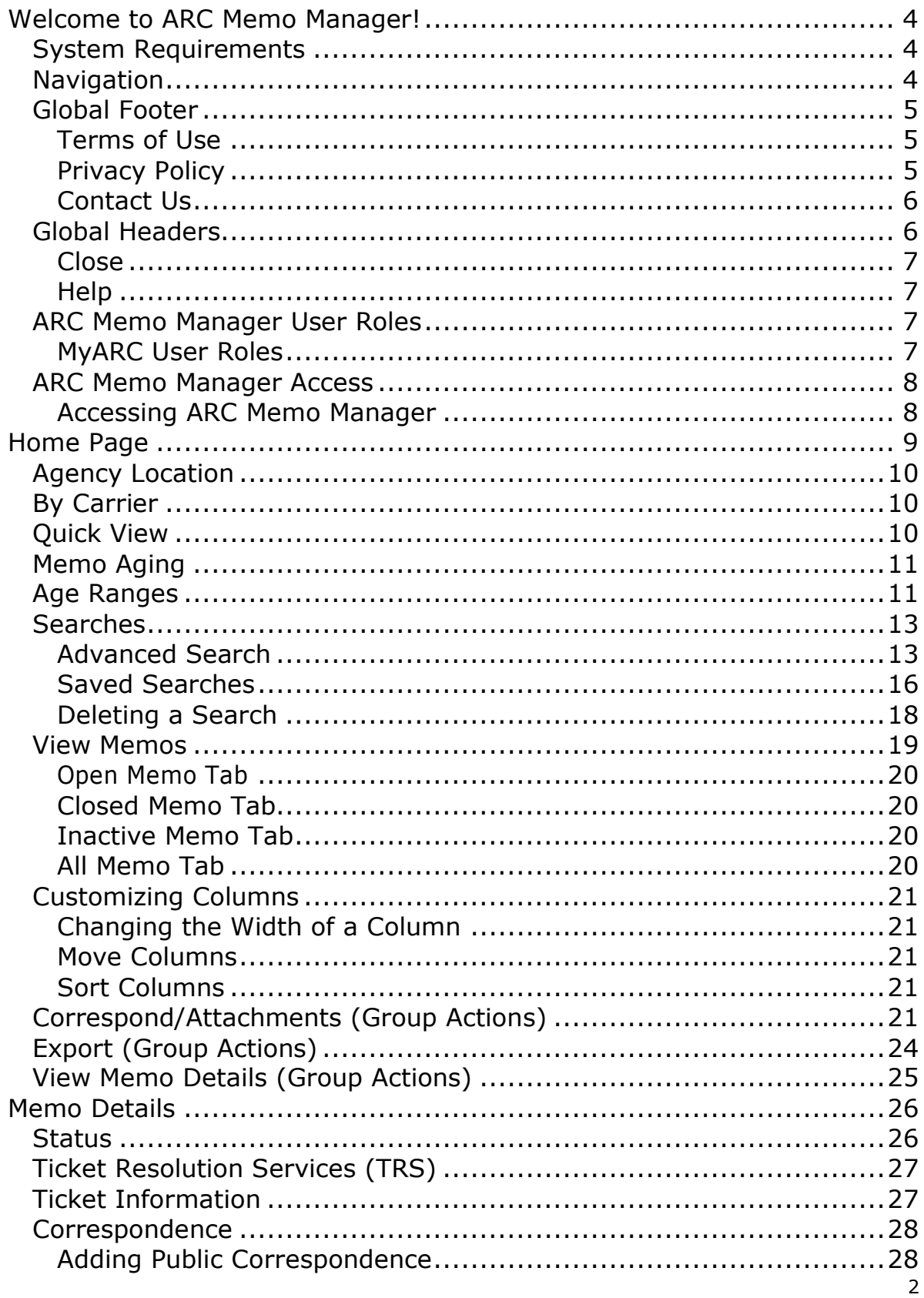

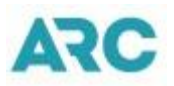

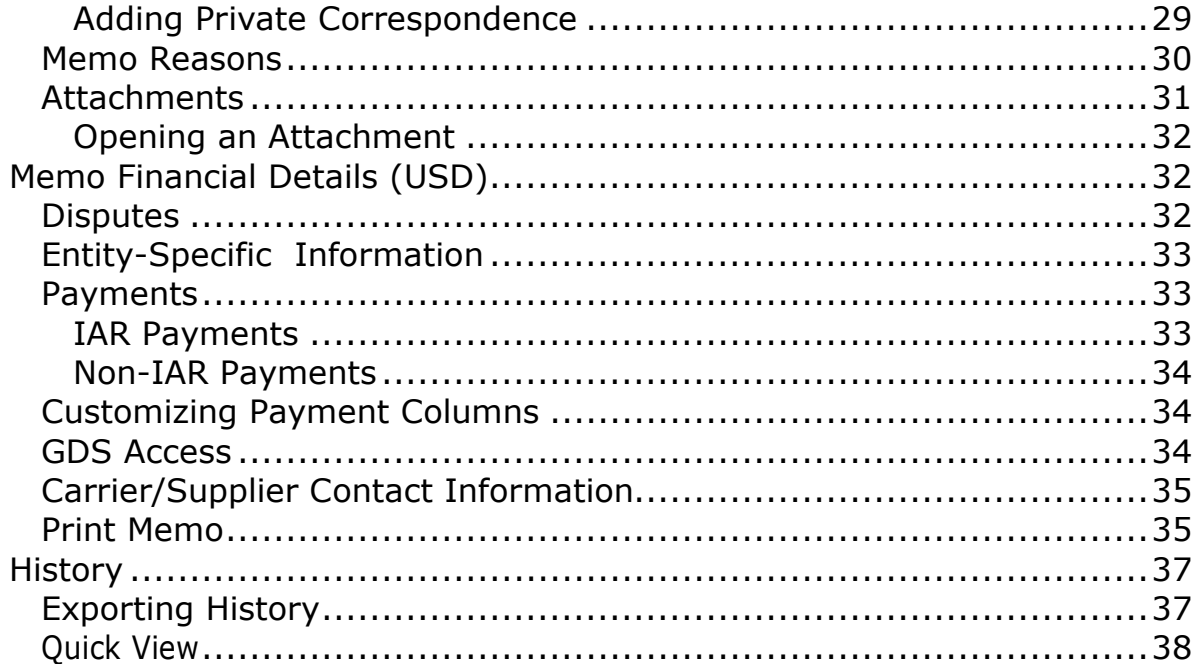

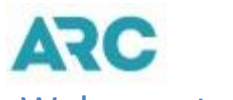

## <span id="page-3-0"></span>Welcome to ARC Memo Manager!

ARC Memo Manager (AMM) is a Web-based product that automates the distribution, processing and settlement of memos between the carriers and travel agencies. This one stop application allows for the processing of debit memos, credit memos, and recall commission statements. In addition, Ticket Resolution Service (TRS) transactions are processed as well.

### <span id="page-3-1"></span>System Requirements

Recommended hardware and software system requirements include:

- PC with Microsoft Windows 98, 2000, XP, or above.
- Connection to the Internet via broad-band or high-speed connection.
- Internet explorer, Chrome or Firefox.
- **\*Adobe Flash Player 10.1** or above.
- Ascreen resolution of **1024x768** or greater should be used.

\*Ifneeded,userswillbealertedtoeither installorupgrade (theirversion)AdobeFlash Player.

### <span id="page-3-2"></span>**Navigation**

The navigation functionality enables a user to move around within ARC Memo Manager. There are two distinct ways to navigate within ARC Memo Manager, within a screen and between screens. In addition, navigation buttons are available to view data that is not displayed on a single screen.

Within a screen navigation refers to the ability to move between fields within a screen. By taking advantage of Web-browser based technology and other advances in technology, ARC Memo Manager is an easy to use system that relies on point and click, drop down boxes, buttons, and other controls that allow a user to easily navigate through the screens necessary to display desired data.

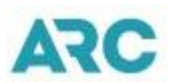

Between screen navigation refers to the ability to move from screen to screen within the application. In this area, ARC Memo Manager uses global headers, global footers, navigationallinks,navigationbuttons,andbreadcrumbs.

Global headers are a set of main links that appear at the top of every page of the application. It allows the user to get to specific sections of ARC Memo Manager quickly and easily.

Global footers are a set of main links that appear at the bottom of every page of the application. It allows the user to get to related pages that are separate from the application.

Navigation links and buttons allow a user to move between screens, as well as view data that is not displayed on a single screen.

Bread crumbs are links that allow you to navigate from your current page to the previously viewed page.

### <span id="page-4-0"></span>Global Footer

ARC Memo Manager utilizes global navigation footers that are a set of main links that appear at the bottom of every page. The use of global footers ensures that you can easily access information concerning ARC Memo Manger's *Terms of Use*, *Privacy Policy, and Contact Us*. To access a global footer,

- 1. Click any **global footer** link on any ARC Memo Manager page.
- 2. The first page ofthe associated link displays in a new browser web window.

Terms of use | Privacy Policy | Contact Us

© Copyright 2017 Airlines Reporting Corporation (ARC). All rights reserved.

### <span id="page-4-1"></span>Terms of Use

The *Terms of Use* for ARC Memo Manager require you to comply with and be bound to certain provisions as set out in the document, to access the Terms of Use document,

- 1. Click the **Terms of Use** global footer link on any ARC Memo Managerpage.
- 2. Once selected, the *Terms of Use* displays in its own web browser.
- 3. Clickthe**Close**buttontoexitthe*TermsofUse*.

### Terms of use

Privacy Policy | Contact Us

© Copyright 2017 Airlines Reporting Corporation (ARC). All rights reserved.

### <span id="page-4-2"></span>Privacy Policy

ARC Memo Manager's *Privacy Policy* is ARC's official statement on the type of information collected for the site, how the information is used and how you can access

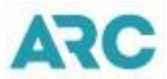

the data. Also included is information regarding systems in place to protect the data. To access the ARC Memo Manager *Privacy Policy*,

- 1. Click the **Privacy Policy** link on an ARC Memo Managerpage.
- 2. Once selected, the *Privacy Policy* displays in its own browser window.

Terms of use

**Privacy Policy** 

Contact Us

© Copyright 2017 Airlines Reporting Corporation (ARC). All rights reserved.

### <span id="page-5-0"></span>Contact Us

To contact ARC for any reason, go to ARC's Contact page on ARC's Corporate Web site. To view ARC's contactpage,

- 1. Click the **Contact Us** global footer link on any ARC Memo Manager page.
- 2. Once selected, the **Contact Us** page displays in its own web browser.

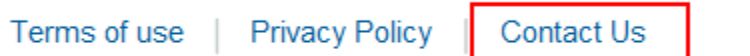

© Copyright 2017 Airlines Reporting Corporation (ARC). All rights reserved.

### <span id="page-5-1"></span>Global Headers

ARC Memo Manager uses global navigation headers that are a set of main links appearing on every page of the application. The ARC Memo Manager global headers ensure that you can easily access those sections of the application. The ARC Memo Manager global header contains up to three components; Close, Help, and Administration (only applicable to the MyARC Tool Administrator for ARC Memo Manager).

From any ARC Memo Manager screen,

- 1. Click on any link in the **global header** link to access the desiredpage.
- 2. The first screen of the associated link displays.

Welcome, Jasper | Close | Help | Administration

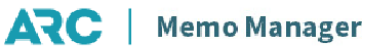

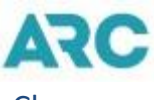

<span id="page-6-0"></span>Close

Whenyour work in ARC Memo Manager is complete, youshould terminate your session by closing ARC Memo Manager. To close out of the application,

- 1. Click on the global header **Close** link located on each ARC Memo Manager page.
- 2. Once you have logged out, you will be redirected to the MyARC home page.

## **ARC** | Memo Manager

### <span id="page-6-1"></span>**Help**

At any ARC Memo Manager screen you may access the **Online Help** system. To access online help,

- 1. Click the global **Help** header.
- 2. The Online Help system displays in a new browser window.

Welcome, Jasper | Close (Help) Administration

Welcome, Jasper (Close) Help | Administration

## **ARC** | Memo Manager

### <span id="page-6-2"></span>ARC Memo Manager User Roles

User roles determine what access rights you have within ARC Memo Manager. A user role controls what a user can access and do. Every user will be assigned a user role. Based upon a user's role, pages and fields in ARC Memo Manager may be active, disabled, or hidden. In this way, a user will only be able to perform actions to which they have the rights to perform.

There are two user roles for System Providers; **Memo Corresponder** and **Memo Administrator**. Once a system provider is granted access to a memo, a Memo Corresponder can only view the memo, add correspondence and attachments. The Memo Administrator has the additional capability to edit the **Flex Fields** on a memo.

In addition, at the MyARC level there is a **MyARC Tool Administrator** for ARC Memo Manager.

### <span id="page-6-3"></span>MyARC User Roles

*MyARCToolAdministrator*–AnentitycanhavemultipleMyARCToolAdministratorsforARC MemoManager.TheMyARCToolAdministrator for is responsibleformanaginguseraccess to ARC Memo Manager. The tool administrator is able to assign/revoke access to ARC Memo Manager.

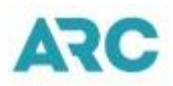

### <span id="page-7-0"></span>ARC Memo Manager Access

Access to ARC Memo Manager is controlled by MyARC, which is your centralized access point to a growing list of ARC tools and resources. To access MyARC you must have a MyARC account. If you do not currently have one, one will be provided to you upon successful registration to ARC Memo Manager.

### <span id="page-7-1"></span>Accessing ARC Memo Manager

Access to ARC Memo Manager begins at ARC's Corporate Web site. To access,

- 1. Open a Web browser and navigate to the ARC Corporate Web site a[t](http://www.arccorp.com/) [www.arccorp.com.](http://www.arccorp.com/)
- 2. Go to the **My ARC Login** box on the top left side of the page.
- 3. TypeyourMyARCusernameinthe**UserName**textbox.
- 4. Type your My ARC password in the **Password** textbox.
- 5. Click the **Log In** button.
- 6. Once accessed, you will navigate to the secured My ARC micro-site.
- 7. Go to the **Your Products** area of the **Your Profile** portlet. Click the **Your Products**  heading to expand the area. A list of products you have access to will display in alphabetical order.
- 8. Click the **Memo Manager** link to launch the ARC Memo Manger application.

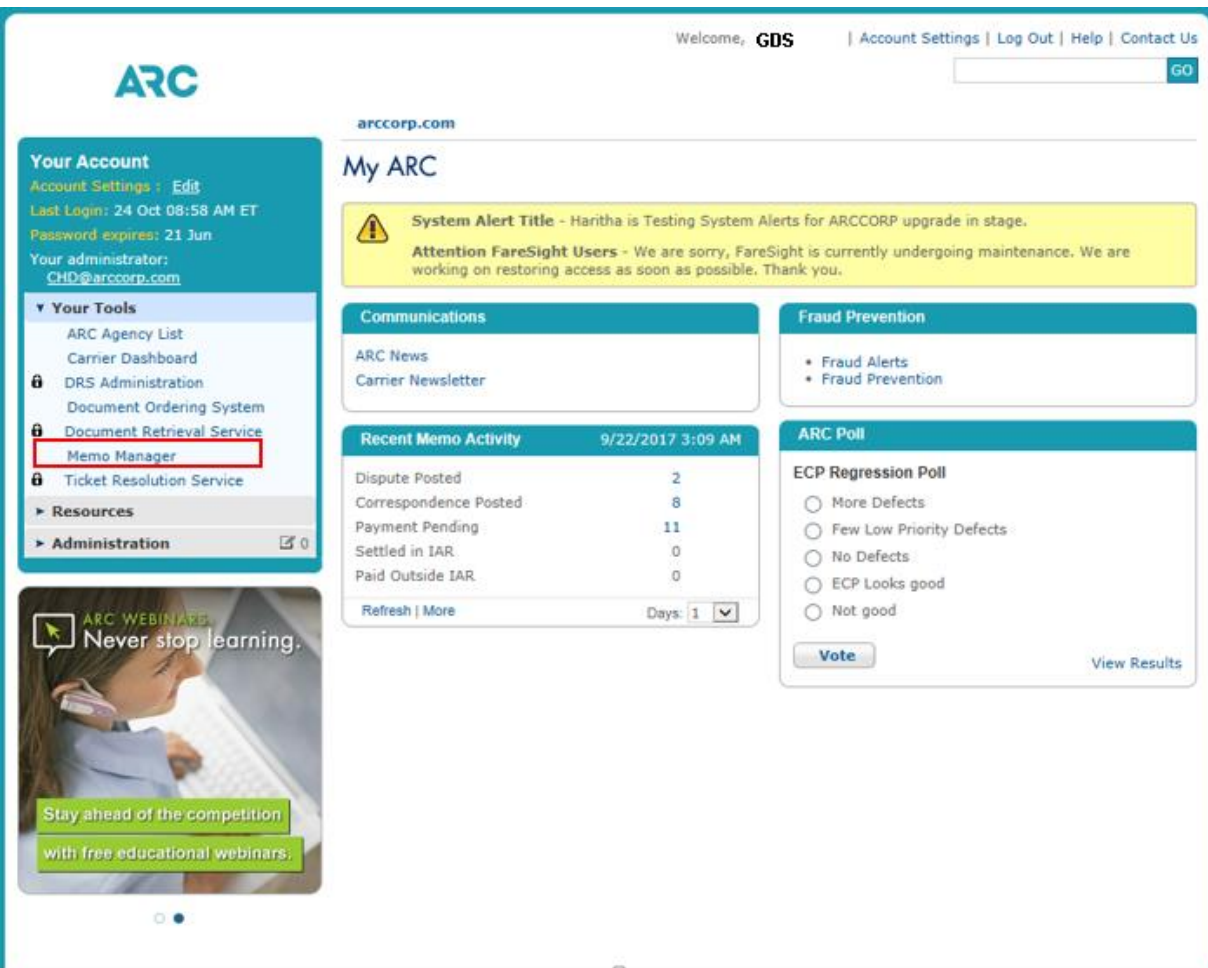

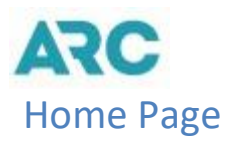

<span id="page-8-0"></span>Upon launching the ARC Memo Manager application, the ARC Memo Manager home page displays. The AMM home page is one of the main pages in ARC Memo Manager. This page provides a listing and access to all available memos. This page is made up of the following sections:

- MemoAging
- Search
- List of Memos (Open, Closed, Inactive, All)

These sections are used as searches in the viewing of memos based on specific criteria that ismet.

Memos can be displayed by Agency Number (ACN), Carrier Name/Number, or by Quick View.

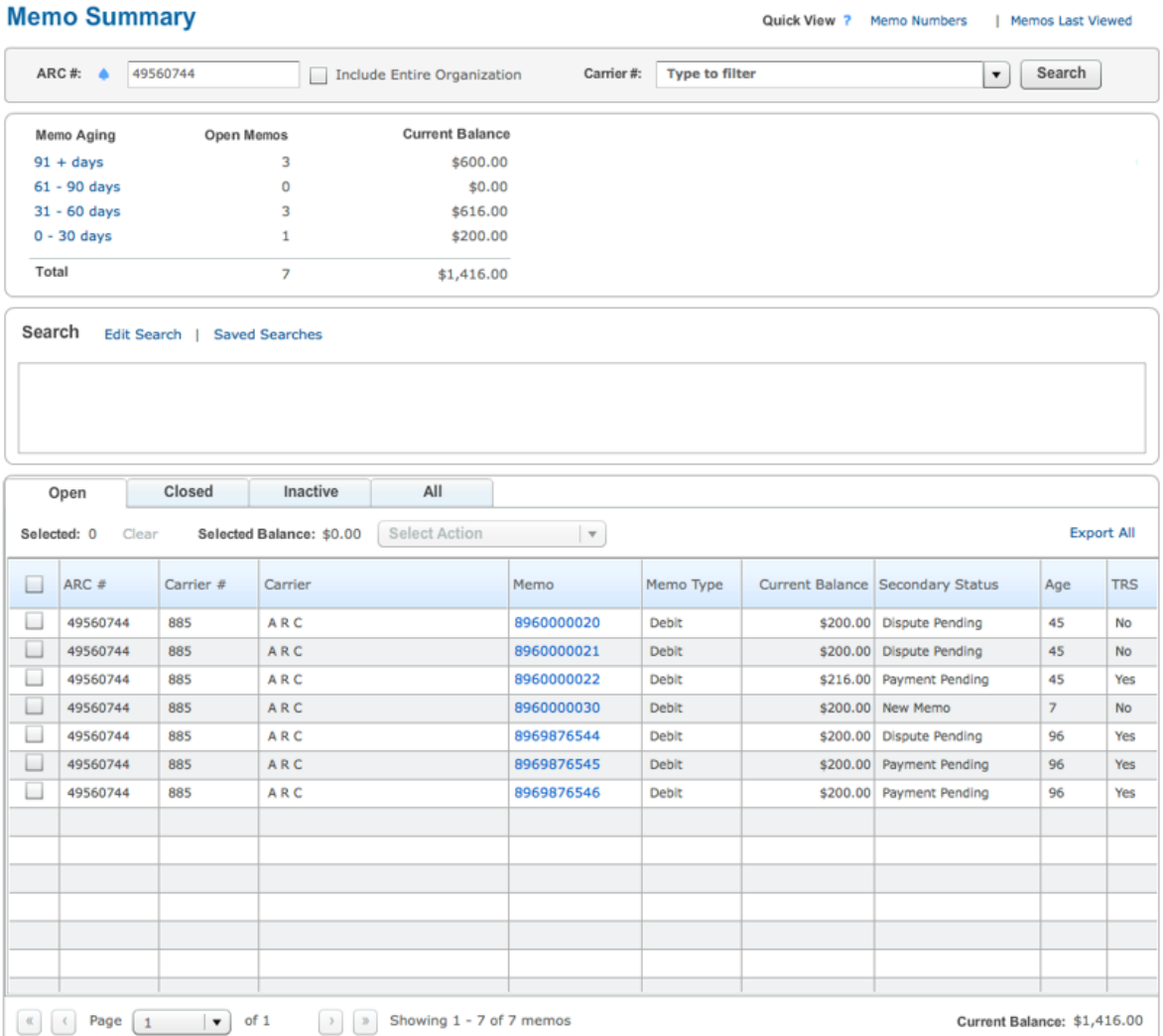

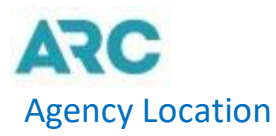

<span id="page-9-0"></span>To display memos by agency location,

- 1. Type the ACN of the location to be displayed in the **ARC #** textbox.
- 2. Click the **All** check box to display all locations.
- 3. Click the **Search** buttontoexecuteyoursearch.

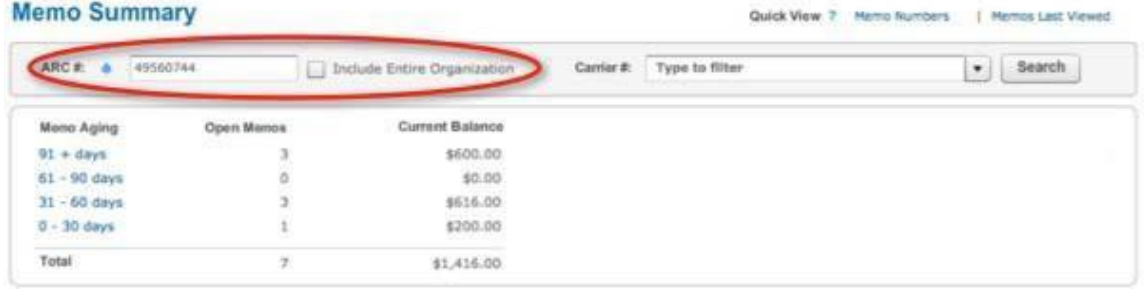

### <span id="page-9-1"></span>By Carrier

To display memos by the issuing carrier,

- 1. Selectthecarrierfromthe**Carrier#**dropdownmenu.
- 2. Click the **Search** button to execute your search.

You can search and select a carrier by scrolling down the drop down menu. In addition, youcantypethecarriernameorcarriernumber inthe**Typetofilter** textbox.

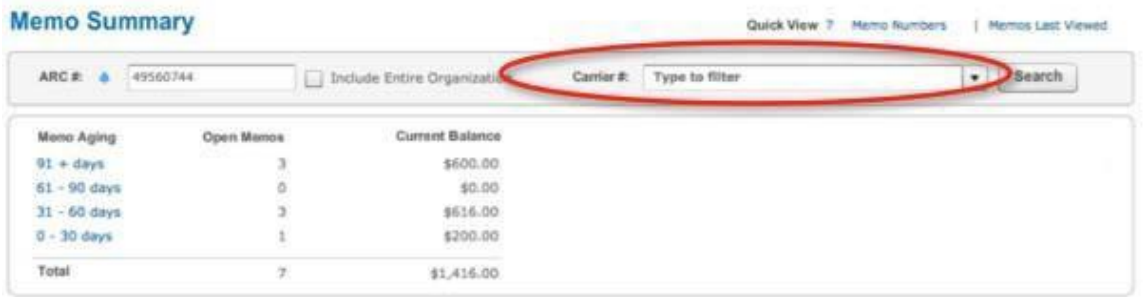

### <span id="page-9-2"></span>Quick View

The **Quick View** section provides you the ability to display the memothat was last viewed or to quickly search for memos by providing the memo number.

- **1.** Last Viewed To display the last memo viewed, click the **Memos Last Viewed** link in the **Quick View** section.
- **2.** Search To search for a memo by memo number, click the **Memo Numbers** link. The Memo Quick View window will appear. Type the 10-digit memo number in the **Memo Quick View** window, and click the **View** button. You can search up to 50 memo numbers at a time. To search for multiple memos, enter the memo

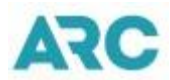

numbers and separated each by a comma in the **Memo Quick View** window. Click the **View**buttontoexecute or tabtothe **View**buttonandhit **Enter**.

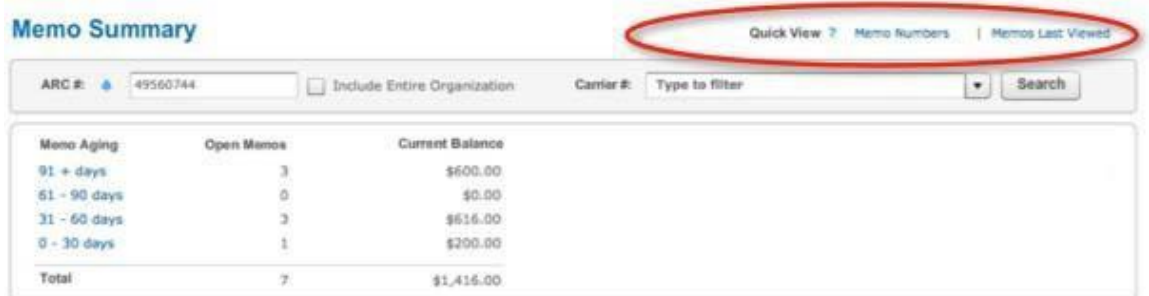

### <span id="page-10-0"></span>Memo Aging

The **Memo Aging** section of the AMM home page provides users access and information to open memos by the age range. The age of a memo is calculated by the **Current Date**  minusthememo's**LoadDate**.Theagerangesare:

- $•$  91+ days
- 61-90 days
- $\Box$  31-60 days
- $\bullet$  0-30 days

For each age range, the total number of open memos associated with the range is provided as well as the accumulative current balance. The Memo Aging section also provides an overall total for the number of Memos and an overall current balance in the category.

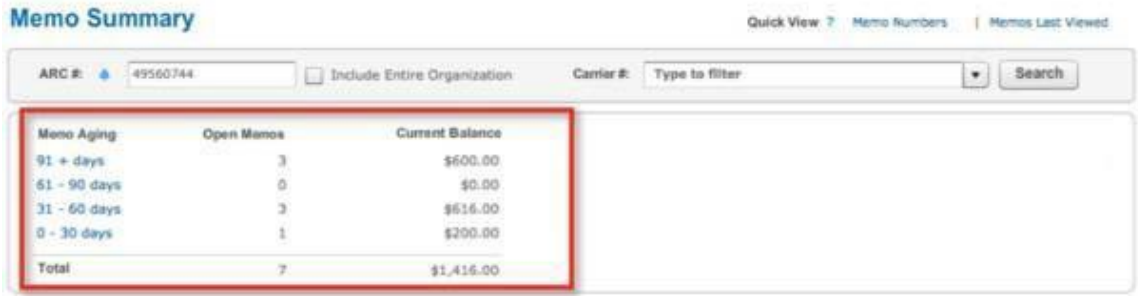

### <span id="page-10-1"></span>Age Ranges

Users are able to view a listing of memos that fall within an age range by clicking the specific age range link.

By clicking an age range link, the memos that fall into the age category will display.

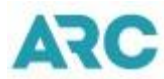

- 1. Memos that are 91 days or older, fall into the 91+ days range. To view these memos,
	- Clickthe**91+days**link.

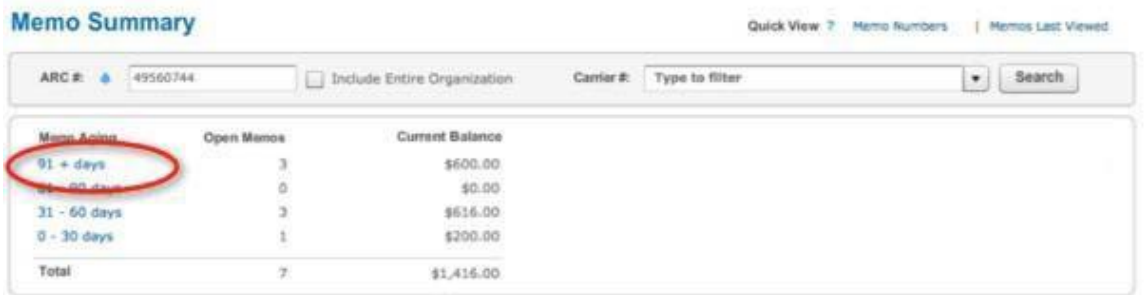

- 2. Memos that are 61 to 90 days old fall into the 61-90 days range. To view these memos,
	- Click the **61-90 days** link.

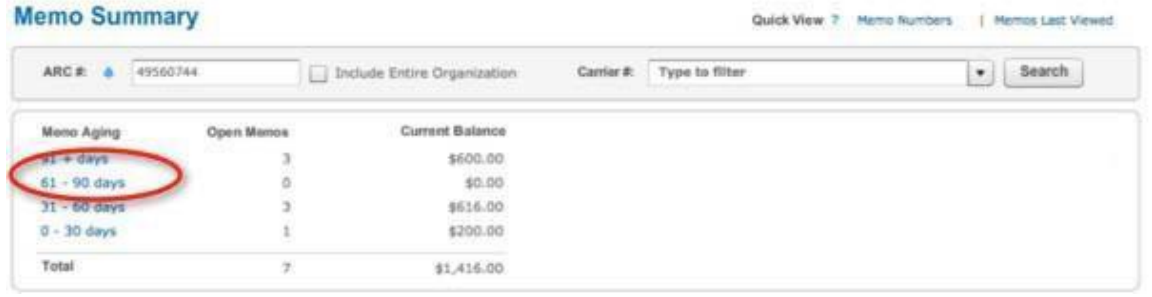

- 3. Memos that are 31 to 60 days old fall into the 31-60 days range. To view these memos,
	- Click the **31-60 days** link.

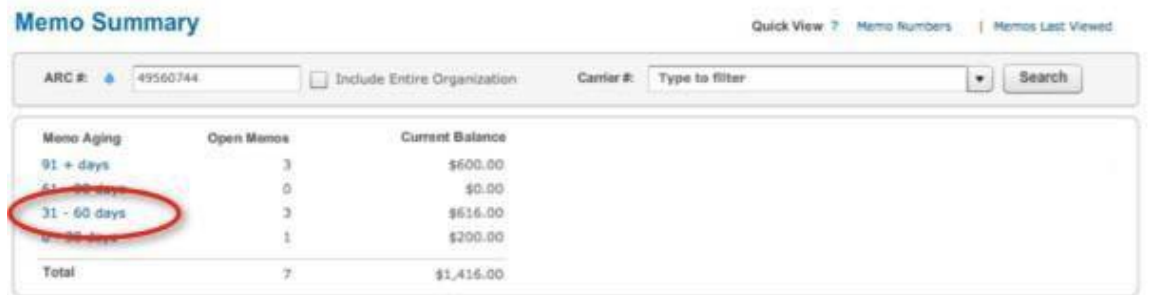

- 4. Memos that are 0 to 30 days old fall into the 0-30 days range. To view these memos,
	- Clickthe**0-30days** link.

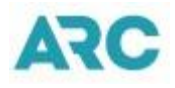

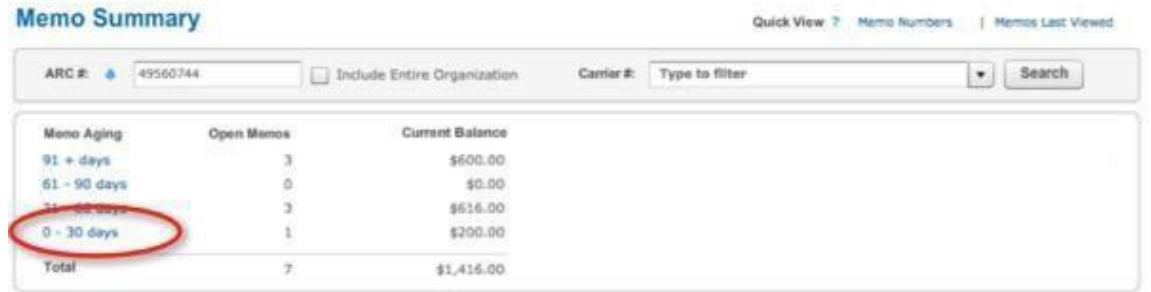

Click the **Clear**buttoninthe **Search**sectionofthe**Memo Summary**pagetoclearyour search results.

### <span id="page-12-0"></span>**Searches**

The Search section on the ARC Memo Manager home page is an advanced search area. Here the user's current search criteria are displayed. Users can perform advanced searches, save searches and edit existing searches.

When performing a search, users can clear their search results by clicking the **Clear** button in the **Search** section of the **Memo Summary** page.

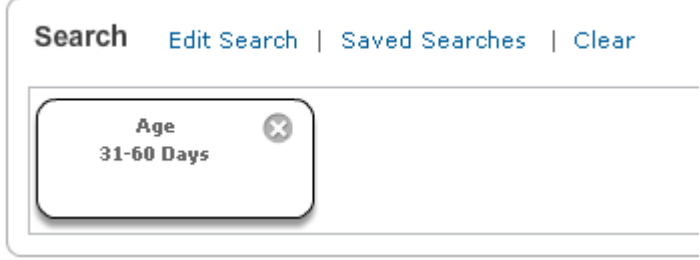

### <span id="page-12-1"></span>Advanced Search

To perform an advanced search, go to the Search section on the ARC Memo Manager home page.

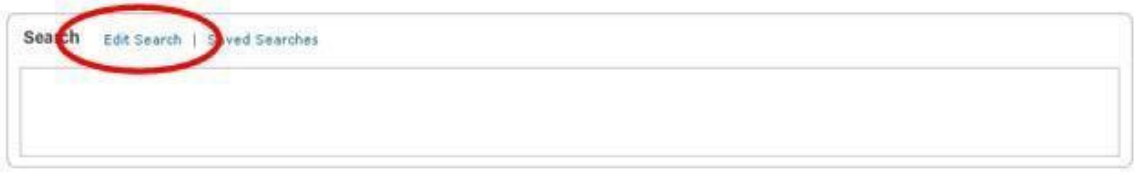

- 1. Click the **Edit Search** link.
- 2. An **Edit Search** pop-up box will display, providing various search criteria options.
- 3. To search by secondary status, select a status under the **Secondary Status** drop down menu.

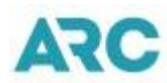

- 4. Enter the memo number(s) or memo number range in the **Memo Numbers** textbox to do search by memo number(s) or a memo number range.
- 5. Enter the associated ticket number(s) or ticket number range of the memo in the **Ticket Numbers** textbox to do search by associated ticket number(s) or a ticket numberrange.
- 6. Select an age range under the **Age** drop down menu to perform a search by memo age.
- 7. Select the memo type from the **Memo Type** drop down menu to perform a search by the type of memo.
- 8. Clickthe**OriginalAmount**dropdownmenutoselecttheoriginalamount options.
- 9. Click the **Current Balance** drop down menuto select the current balance options.
- 10. Type the agency name or at least the first three characters of an agency name followed by an \* for a wild card search in the **Agency Name** textbox to perform a search by agency name.
- 11. Selectthesupplierunder the **Supplier** dropdownmenutoperformasearchby the validating supplier.
- 12. Selectthesystemproviderfromthe**SystemProvider**dropdownmenuto perform asearchbysystemprovider.
- 13. Toperformasearchbyissuingdate,selectthebeginningdatefromthe**Issue Date From**calendar.Selecttheendingdatefromthe**IssueDateTo**calendar.
- 14. To perform a search by the date a memo was loaded into AMM, select the beginning date from the **Load Date From** calendar. Select the ending date from the **Load Date To** calendar.
- 15. To perform a search by the date a correspondence was posted, select the beginning date from the **Correspondence Posted From** calendar. Select the ending date from the **Correspondence Posted To** calendar.
- 16. To perform a search by the date memos were settled in IAR, select the beginning date from the **IAR Settled Date From** calendar. Select the ending date from the **IAR Settled Date To** calendar.
- 17. To perform a search by the date a memo was last modified, select the beginning date from the **Last Modification From** calendar. Select the ending date from the **Last Modification To**calendar.
- 18. To perform a search by the date memos were closed, select the beginning date fromthe**ClosedDateFrom**calendar.Selecttheendingdatefromthe**ClosedDate To** calendar.
- 19. To perform search using the **Reason Category** search, pick one the predefined categories from the drop down menu.
- 20. To perform search using the **Memo Reason**, pick one of the pre-defined memo reasons from the drop down menu. Note: The Reason Definitions hyperlink will open a document listing the pre-defined categories and memo reasons.
- 21. Type the Carrier Reason or at least the first three characters of a carrier reason followed by an \* for a wild card search in the Reason Note Textbox to perform a search by **Carrier Reason**.
- 22. Type the agency reason or at least the first three characters of an agency reason followed by an \* for a wild card search in the Agency Reason textbox to perform a search by **Agency Reason**.
- 23. To perform a search by TRS reason, select a TRS reason from the **TRS Memo** drop down menu.

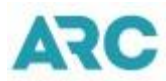

- 24. Type the first flex field or at least the first few characters ofthe flex field followed by an \*for a wild cardsearch in the **FlexField 1**textbox todo asearch by Flex Field 1.
- 25. Typethesecondflex field oratleastthe firstfew charactersoftheflex field followed by an\* for a wildcardsearch in the **FlexField 2**textbox todoa search by Flex Field 2.
- 26. Type the third flex field in the or at least the first few characters of the flex field followed by an \* for a wild card search **Flex Field 3** textbox to do a search by Flex Field3.
- 27. Type the fourth flex field or at least the first few characters of the flex field followed by an \*fora wildcard searchin the **FlexField 4**textbox todo a searchby Flex Field 4.
- 28. Type the fifth flex field or at least the first few characters of the flex field followed by an \*fora wildcard searchin the **FlexField 5**textbox todo a searchby Flex Field 5.
- 29. Type the sixth flex field or at least the first few characters ofthe flex field followed by an \*fora wildcard searchin the **FlexField 6**textbox todo a searchby Flex Field 6.
- 30. Click the **Update Results** button to run yoursearch.

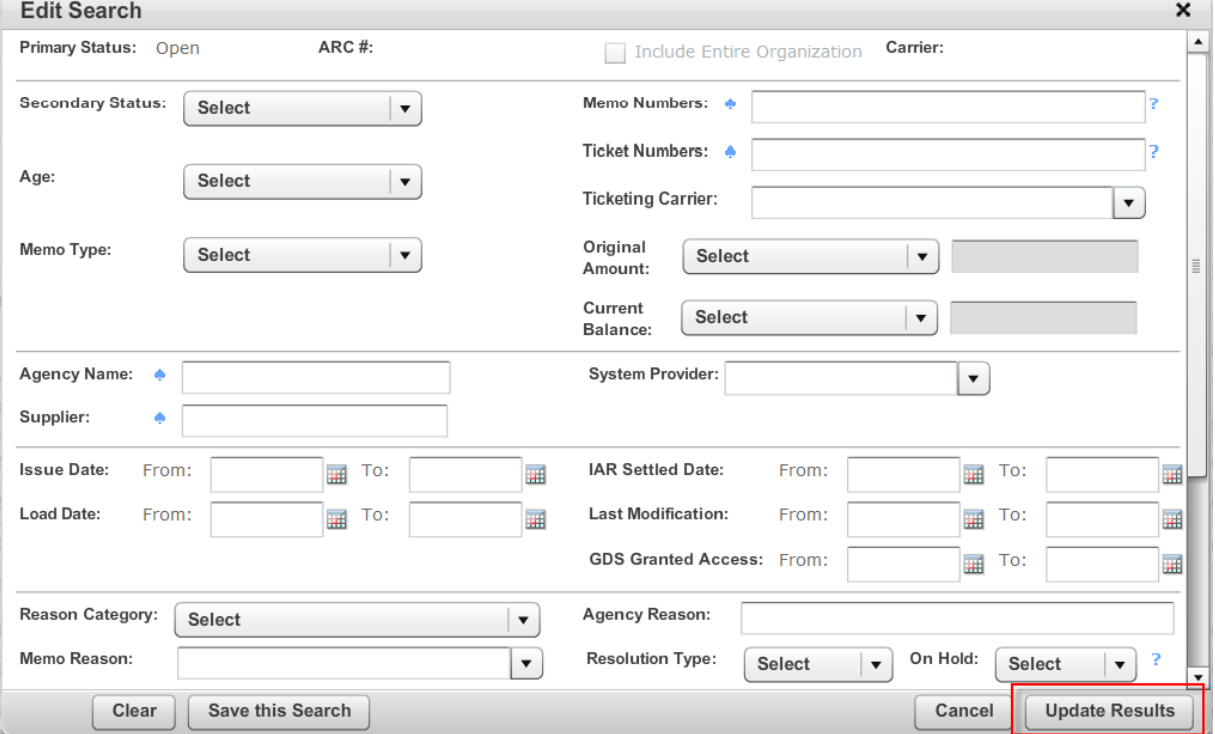

One or many search criteria can be applied to each search.

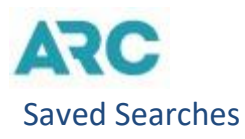

<span id="page-15-0"></span>Each time you provide a criteria to define a search, you can save the search. The save search feature enables users to easily execute frequently used searches without having to enter the search criteria repeatedly.

#### Saving a Search

To save a search,

- 1. Go to the **Search** section on the ARC Memo Manager home page.
- 2. Click the **Edit Search** link.
- 3. An **Edit Search** pop-up box will display, providing various search criteria options.
- 4. Select your search criteria.
- 5. Click the **Save this Search** link to save yoursearch.
- 6. Enter the name of your search in the Enter a name for this search textbox on the Save Current Search box.
- 7. Click the **Save** buttontosave yoursearch.

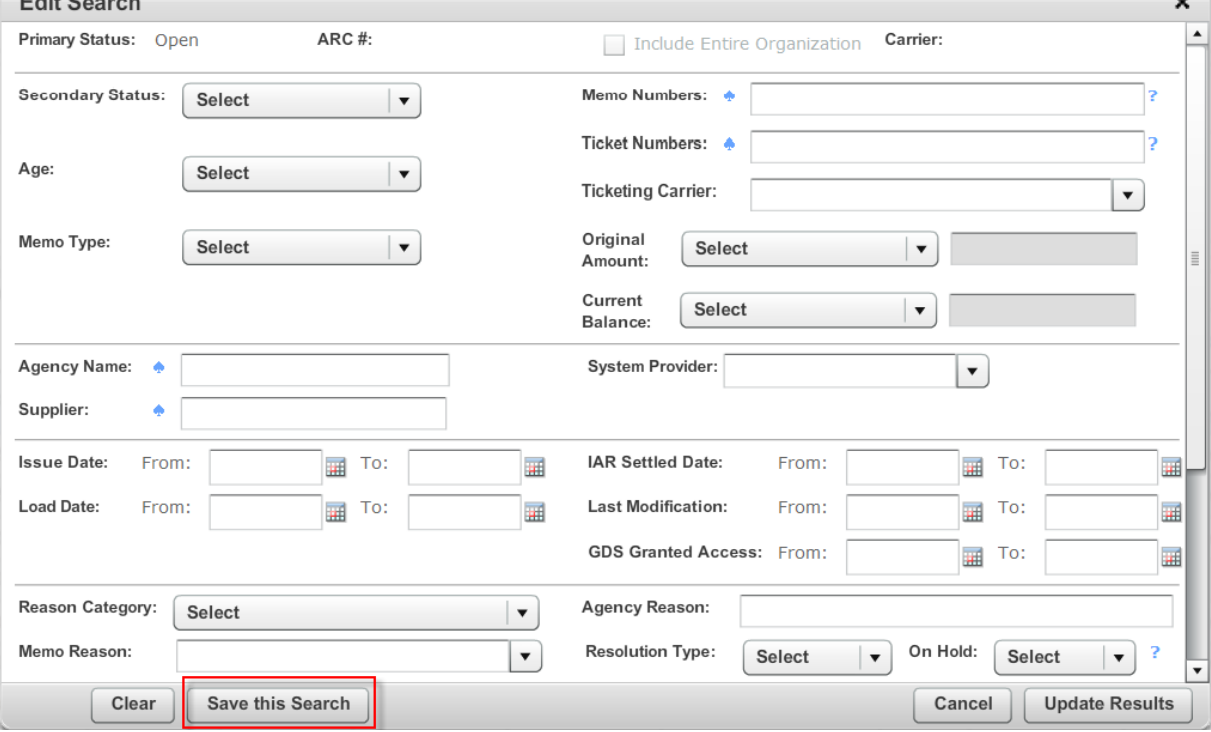

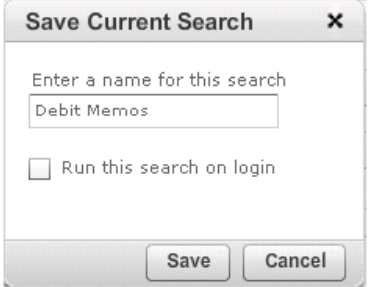

 $\sim$ 

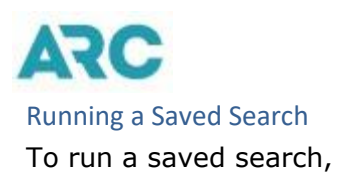

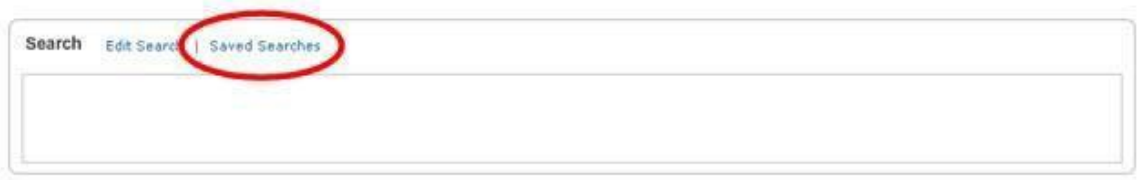

- 1. Go to the **Search** section of the ARC Memo Manager home page.
- 2. Clickthe**SavedSearches**link.
- 3. Highlight the desired saved search from your list of saved searches in the **Saved Searches** box and click the **Apply** button to run your search. Or double click your saved search to run.

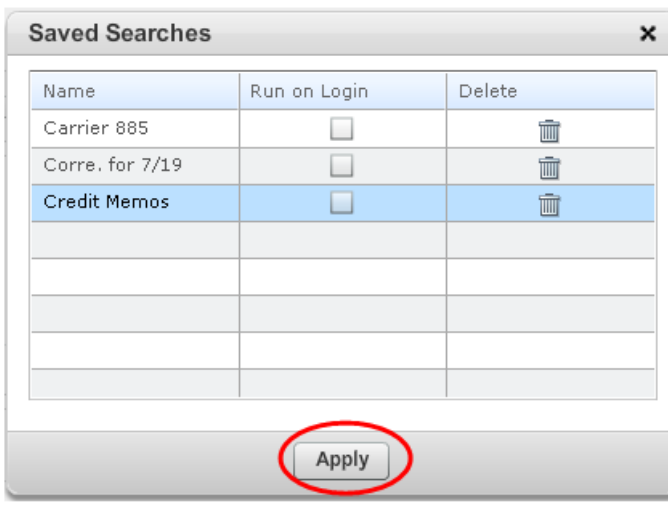

4. Click the **Apply**buttontorunyoursearch.

#### Applying a Default Search

A default search is run and applied each time you log into AMM. When you log into AMM, your list of memos displayed will be defined by your default search settings.

To apply a search as your default setting,

- 1. Go to the **Search** section of the ARC Memo Manager home page.
- 2. Clickthe**SavedSearches**link.
- 3. Highlightthedesiredsavedsearchfromyour list ofsaved searches inthe **Saved Searches** box.
- 4. Checkthe**RunonLogin** checkbox.

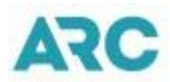

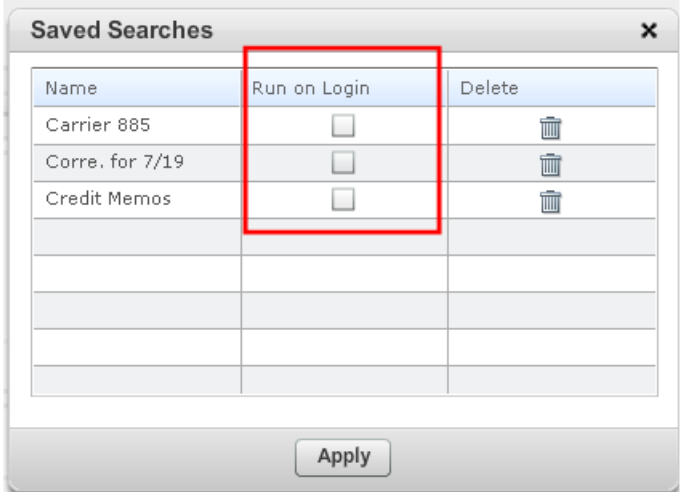

### Removing a Default Search Setting

To remove a default search setting,

- 1. Go to the **Search** section of the ARC Memo Manager home page.
- 2. Click the **Saved Searches** link to display your saved searches.
- 3. Uncheck the**Run onLogin** check box ofyourdefault search.

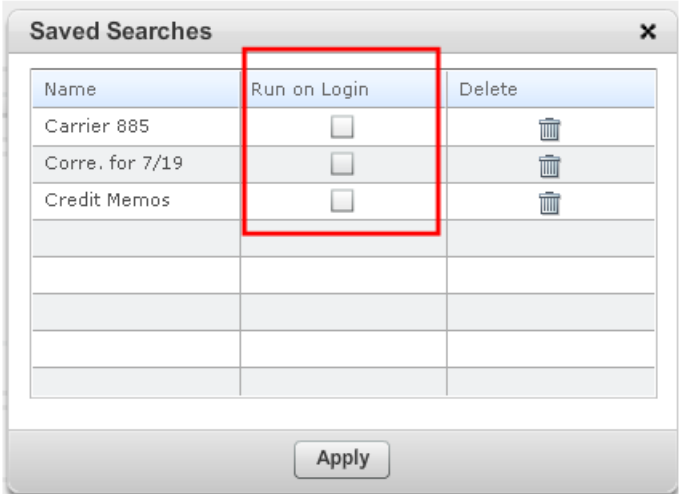

#### <span id="page-17-0"></span>Deleting a Search

At any time you can delete a saved search. To delete a saved search,

- 1. Go to the **Search** section of the ARC Memo Manager home page.
- 2. Click the **Saved Searches** link to display your saved searches.
- 3. Click the **Delete** icon of the saved search to be deleted.
- 4. An **Alert** box will appear asking you to confirm the deletion. Click the **Yes** button to confirm.
- 5. Click the **Close** icon to return to the home page.

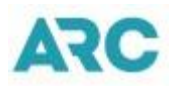

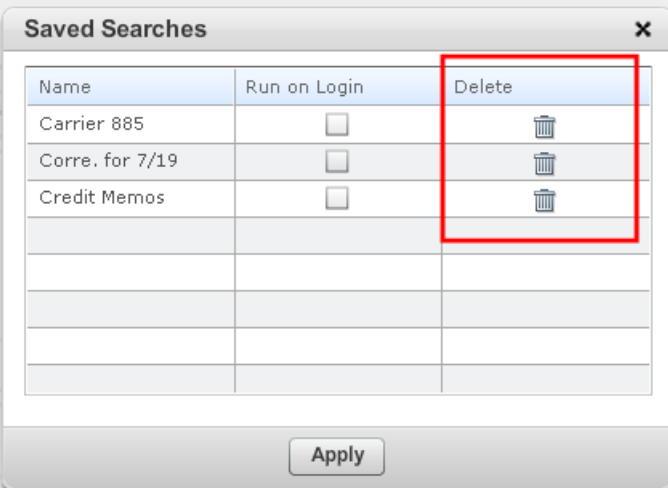

### <span id="page-18-0"></span>View Memos

ARC Memo Manager provides you the ability to view a list of memos. This is provided immediately from the home page once you have accessed the system. Your list of memos is categorized into four tab sections; **Open**, **Closed**, **Inactive,** and **All**. Defined qualifiers are provided to help you sort and work with your memos. These qualifiers can be used to display a specific type of memo or memos that meet certain conditions. As you are working your memos, you can view summary and detailed information as it pertains to your needs.

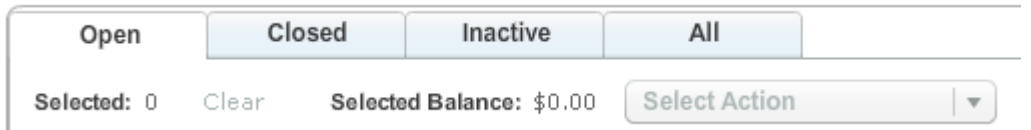

Up to one hundred memos are displayed per page. If you have more than one hundred, you can view those memos by selecting the desired page number, or by moving to the next page. Select a page to be viewed by clicking the **Page** drop down menu located at the bottom of the page and select the desired page number. Click the **right arrow** button to navigate to the next page, or the **double right arrow** button to move to the last page. Click the **left arrow** button to navigate to the previous page, or the **double left arrow** button to navigate back to the first page.

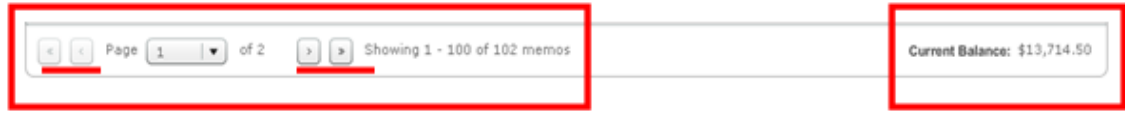

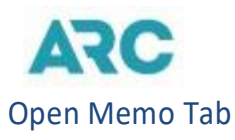

<span id="page-19-0"></span>The **Open** memotabisdisplayed by default.This is a listingofallmemos thathave anopen status, including new memos received.

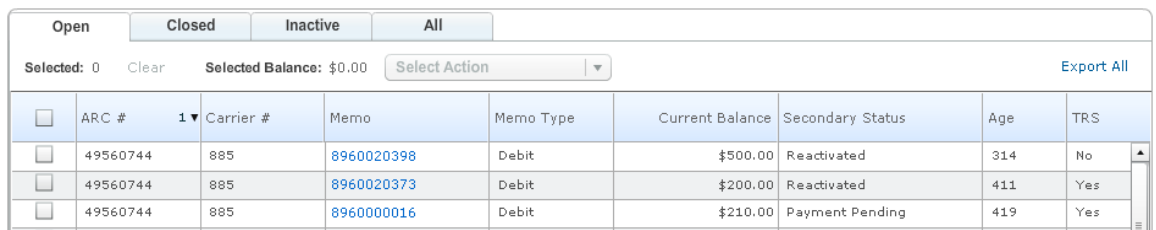

### <span id="page-19-1"></span>Closed Memo Tab

ARC Memo Manager provides you the ability to view a list of all memos that have been closed. The list of closed memos can be accessed from the home page by clicking the **Closed**tabinthelistofmemos section.

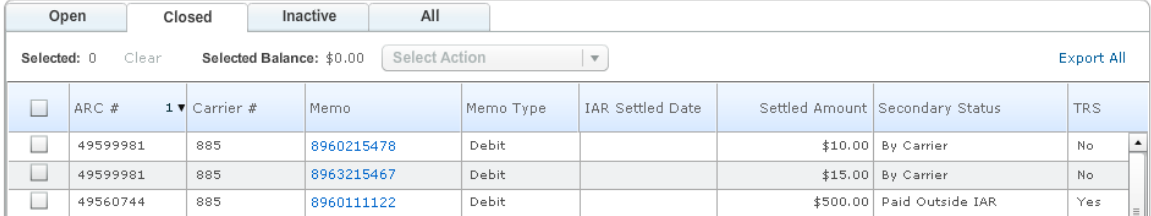

### <span id="page-19-2"></span>Inactive Memo Tab

ARC Memo Manager provides you the ability to view a list of all memos that are inactive. An inactive memo is a memo that has reached its age limit. The list of inactive memos can be accessed from the home page by clicking the **Inactive** tab in the list of memos section.

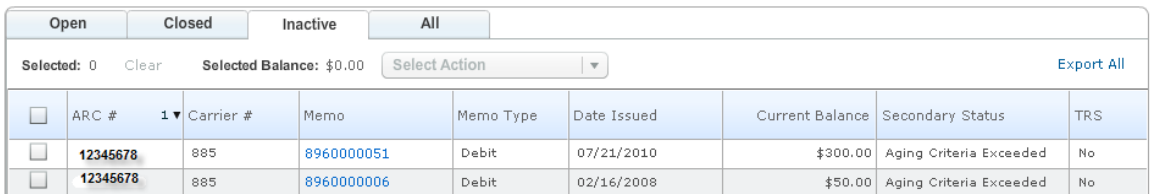

### <span id="page-19-3"></span>All Memo Tab

ARC Memo Manager provides you the ability to view a list of all memos. This includes memos with an open, closed and inactive status. Alist of all memos can be accessed from the home page by clicking the **All** tab in the list of memos section.

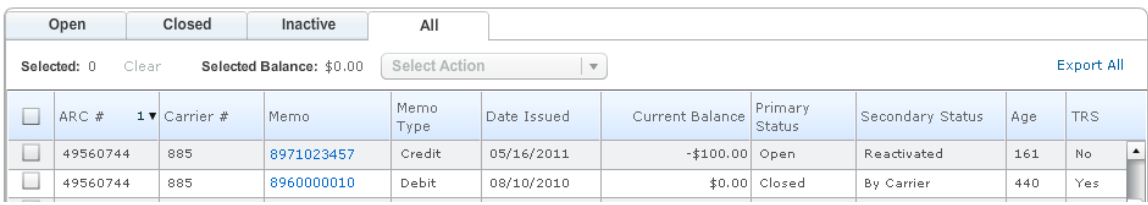

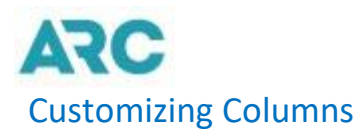

<span id="page-20-0"></span>The columns within your list of memos (Open, Closed, Inactive, All) are customizable. You can customize these columns to meet your needs such as changing the width of a column, changing the order of the columns and sorting by column.

### <span id="page-20-1"></span>Changing the Width of a Column

To change the width of a column,

- 1. Gotoyour listof**Open**,**Closed**,**Inactive**,or**All**memosonthehomepage.
- 2. Go to the desired column heading.
- 3. Click on the column line. Once there the shape of the cursor will change.
- 4. Move the column line to the right to expand the width or to the left to decease the width.

#### <span id="page-20-2"></span>Move Columns

To move a column,

- 1. Gotoyourlistof**Open**,**Closed**,**Inactive,**or**All**memosfromthehomepage.
- 2. Scroll over the column heading you want to move.
- 3. Click and drag the column heading to the new position.

### <span id="page-20-3"></span>Sort Columns

To sort by column,

- 1. Gotoyourlistof**Open**,**Closed**,**Inactive,**or**All**memosfromthehomepage.
- 2. Go to the column you want to sort by and click the column. You may sort by multiple columns.

### <span id="page-20-4"></span>Correspond/Attachments (Group Actions)

You have the ability to add correspondence and attachments from your list of memos. You can add correspondence or attachments to one memo or multiple memos. Toadd,

- 1. Go to your list of memos on the home page under the **Open** memo tab.
- 2. Click the check boxes next to memo (s)
- 3. Click the check boxes next to memo(s) you want to add correspondence or attachments to. To select all memos on the current page, click the first check box. To select multiple memos from across multiple pages, go to the desired page(s) and click the check boxes next to the memos to add correspondence/attachments to. Click the **Clear** link to undo your selection.
- 4. Clickthe**SelectAction**dropdownmenu.
- 5. Select the **Correspond/Attach** option.

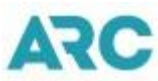

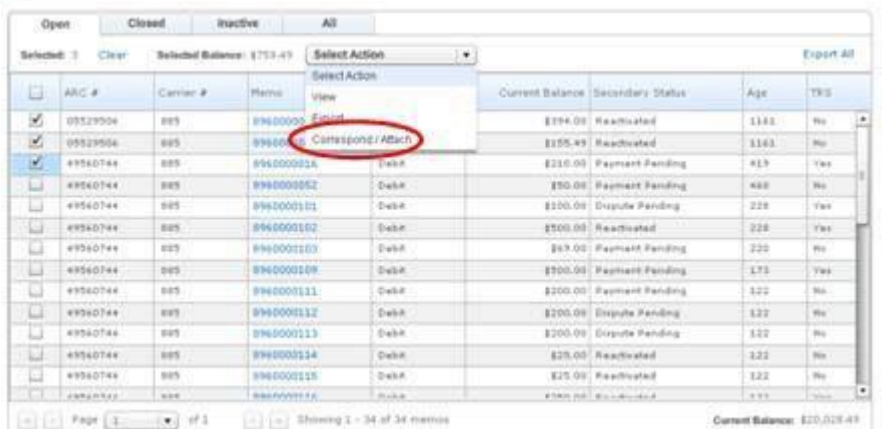

- 6. \*The **Correspond/Attach** screen displays providing a list of memos you have selected.
- 7. Typeyourcorrespondenceinthe**Comment(Public)**textboxtoadd a correspondence that is being sent externally.
- 8. Typeyourcorrespondenceinthe**Comment(Private)**textboxtoaddaninternal correspondence.
- 9. Click the **Attach File** link under **Attachments** to attach your supporting documentation.
- 10. Click the **Submit** button to save your correspondence and attached files or click **Cancel**, to cancel and exit the **Correspond/Attach** screen.
- 11. You can delete selected tickets and attachments prior to the submission. To delete selected tickets. Click the **X** icon next to the tickets to be deleted. To delete attachments, click the **X** icon next to the selected attachments. **Please note,once submitted, deletions cannot tobeperformed.**

#### **Correspond / Attach**

Enter your comments and attachments. When you submit, they will be applied to all of the memos listed below.

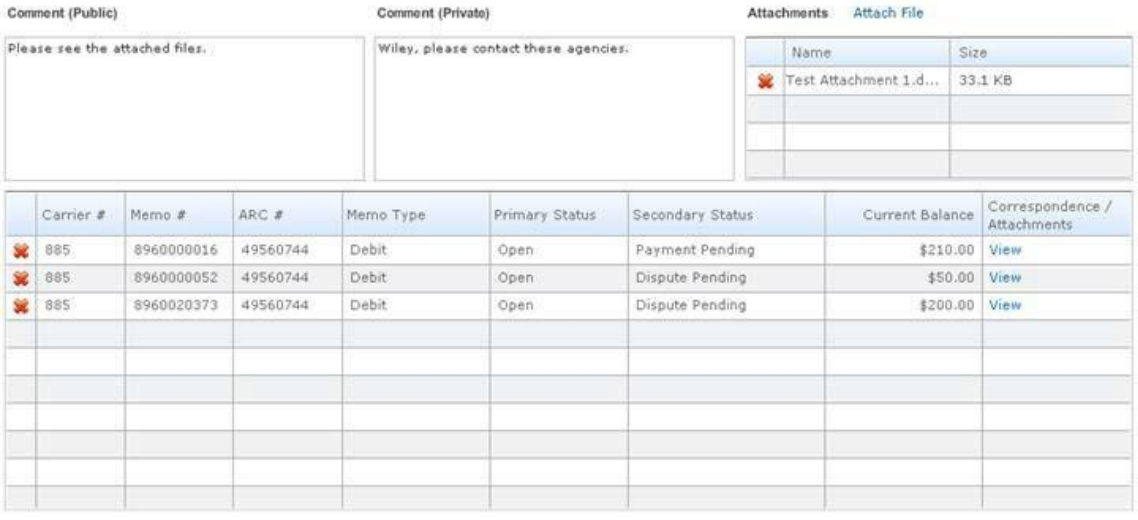

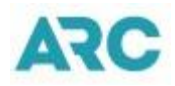

\*Fromyourselectedlistofmemosonthe**Correspond/Attach** screen,youcanview previous submitted correspondence or attachments for a memo. To view, click the **View** link under the **Correspondence/Attachments** for the memo to be viewed. The **Correspondence & Attachments** window will display. The **Public** tab is the default tab displaying all external correspondence (sent, received). Click the **Private** tab to display all internal correspondence that were sent or received. Click the **All** tab to display both public and private correspondence.

The**Attachments** sectionofthe**Correspondence & Attachments** windowwilldisplay links for each file attachment. Click the link ofthe file attachment you wish to view.

\*Note, do not attach attachments that include sensitive data such as credit card numbers.

#### **Correspond / Attach**

Enter your comments and attachments. When you submit, they will be applied to all of the memos listed below.

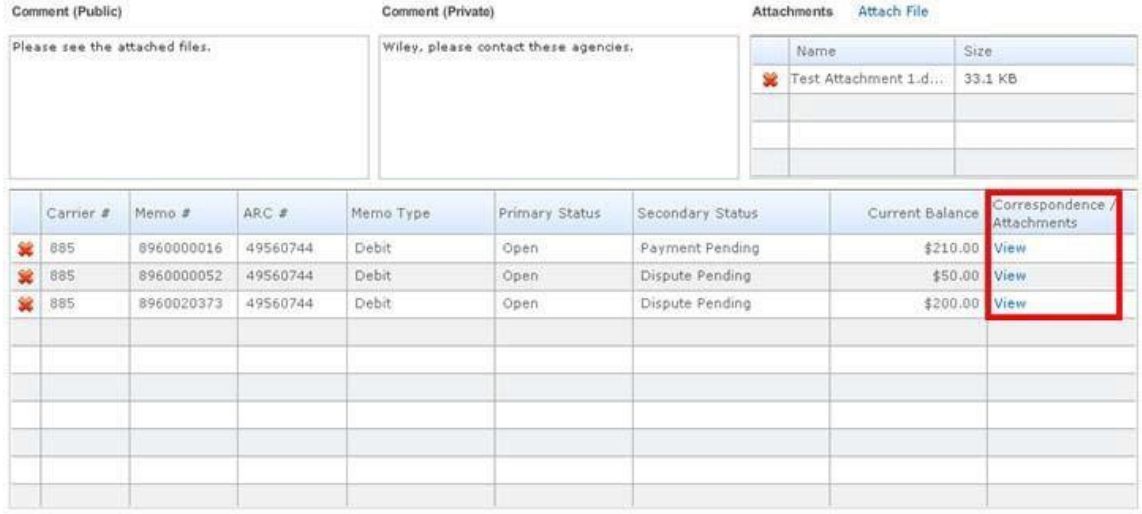

Memos:  $3$ 

Cancel Submit

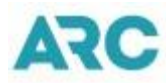

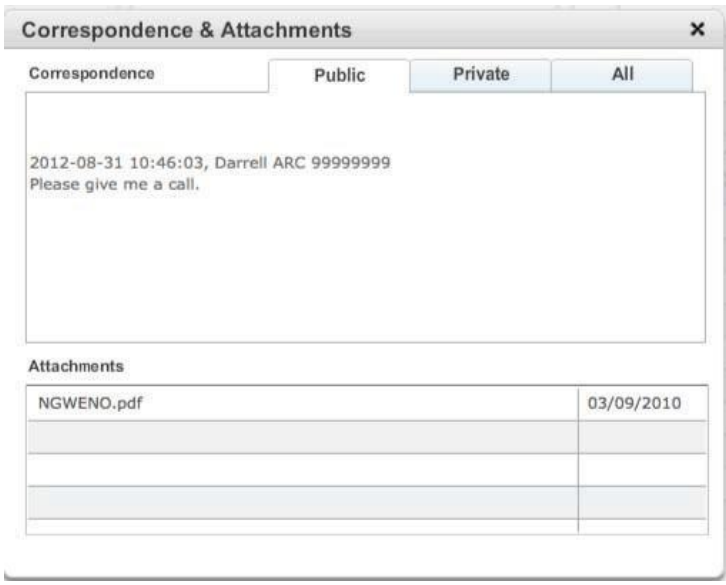

### <span id="page-23-0"></span>Export (Group Actions)

You have the option to view the **Memo Details** or to export them into a *CSV*, *PDF*, or *Plain Text* format as it pertains to your needs. To export a memo,

- 1. Go to your list of memos on the home page.
- 2. Go to the appropriate memo tab (Open, Closed, Inactive, or All) in which the memo(s) falls under.
- 3. Click the check boxes next to the memo(s) you want to export or click the top box to select all memos on the current page. To select multiple memos from across multiple pages, go to the desired page(s) and click the check boxes next to the memos to be exported. Click the **Clear** link to undo yourselection.
- 4. Clickthe**SelectActions**dropdownmenuor the**Export** linktoexportallmemos for the tab.
- 5. Selectthe**Export**option.
- 6. The**Export Selected Memos** box will appear. Inthe **Export as** section, selectthe radio button next to the file type you want to exportin.
- 7. Clickthe **Export** buttontoexportor**Cancel**toterminateyourrequest.

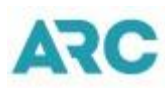

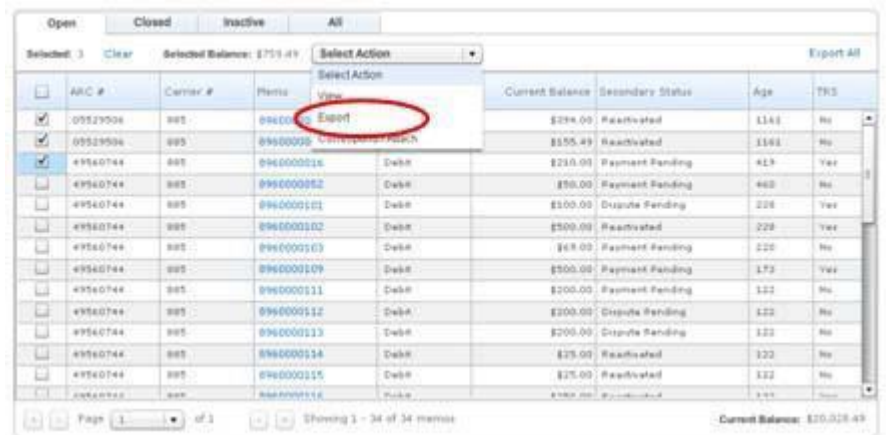

Whenexporting,yourresultswillreturntheMemoDetailsofthememo.Thisisallofthedata thatisprovided on the **Memo Details** page ofthememo.

### <span id="page-24-0"></span>View Memo Details (Group Actions)

By default your list of memos willbe ina summary view. Youcan view detailed information about the memo by accessing the **Memo Details** page. To access the memo details,

- 1. Go to your list of memos on the home page.
- 2. Go to the appropriate memo tab (Open, Closed, Inactive, or All).
- 3. Click the check boxes next to the memo(s) you want to view or click the first box to select all memos on the current page. To select multiple memos from across multiple pages, go to the desired page(s) and click the check boxes next to the memos to be viewed. Click the **Clear** link to undo your selection.
- 4. Click the **Select Actions** drop down menu.
- 5. Select the **View**option.
- 6. The **Memo Details** of the selected memo(s) willdisplay.

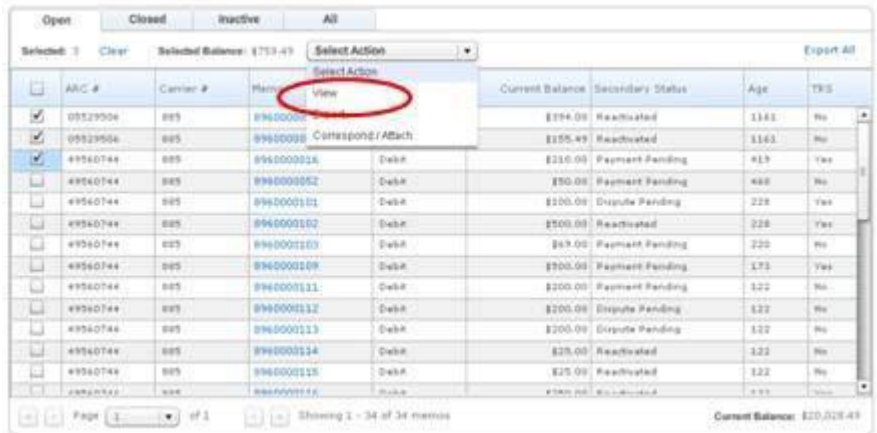

You can also display the Memo Details by clicking the memo number you want to view from your list of memos.

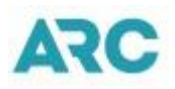

If you have selected to view multiple memos, click the **Next** link on the **Memo Details** page that is currently being viewed to navigate to the next memo to be viewed.

## <span id="page-25-0"></span>Memo Details

The **Memo Details** section of a memo provides detailed information about each memo. Here you will find the memo number, the memo type, the original memo amount, the balance, the carrier code of the validating carrier, the Agency's ARC number, the age of the memo, the associated passenger name and the supplier code. If the memo was issued by the carrier, the supplier will be the carrier code. This information is for informational purposesonlyandisnon-modifiable.

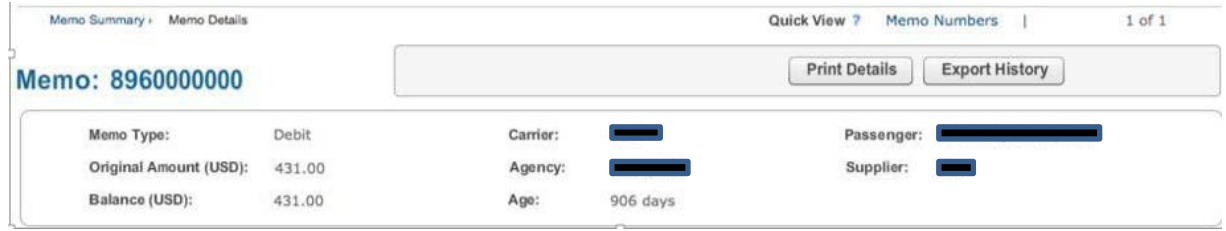

In addition to the memo's general information, the Memo Details section includes,

- Status
- Ticket Information
- Correspondence
- Memo Reasons
- Attachments
- Memo Financial Details
- Disputes
- Entity-Specific Information
- Payments
- GDS Access
- Carrier/Supplier Contact Information

The**Memo Details**tab willdisplayby default. Toseethehistory ofthememo, click the **History** tab.

#### <span id="page-25-1"></span>**Status**

The **Status** section of the memo provides the viewer the date the memo was issued, the date the memo was loaded, the date the memo was settled in IAR (if applicable), the

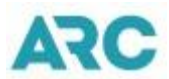

status (i.e. open, closed), and the date the memo was last modified. If the memo was reactivated by the issuing carrier, the reactivated date will be provided. If the memo is a TRS memo, the TRS reason will be provided.

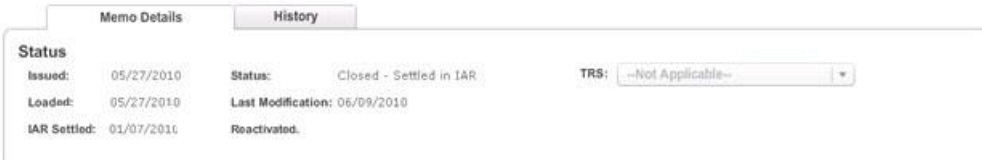

### <span id="page-26-0"></span>Ticket Resolution Services (TRS)

A Ticket Resolution Service (TRS) debit memo is a debit memo issued by a carrier for a carrier identified unreported sale, flown and refunded or credit card charge back transaction.TRSdebitmemoscanbeissuedfor thefollowingreasons:

- Unreported sales
- Invalid credit card account number
- Expired credit card account
- Invalid/no approval code
- Fraudulent unauthorized use
- Unauthorized use
- Flown andrefunded

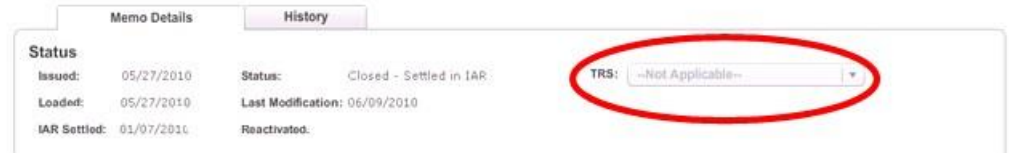

TRS debit memos are processed in ARC Memo Manager and settled in IAR.

### <span id="page-26-1"></span>Ticket Information

The **Ticket Information** section lists the ticket(s) associated with the memo. The tickets are listed by the carrier code of the validating carrier, ticket number, the system provider code of the system provider associated with the ticket, the ticket amount, the issue date, the associated passenger name, the issuing agent's employee id, and the product category.

#### **Ticket Information**

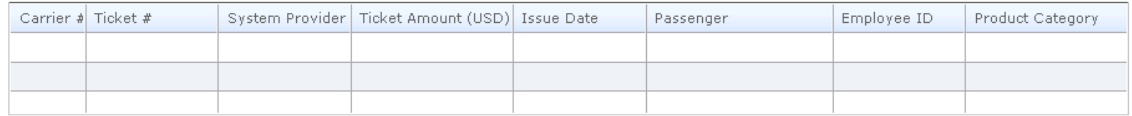

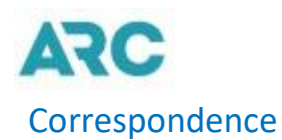

<span id="page-27-0"></span>All correspondence on a memo is displayed in the **Correspondence** section ofthe **Memo Details** screen. The correspondence is viewable to any user who has the access rights to view the memo. The correspondence section has three section tabs, Public, Private and All. The Public tab displays all correspondence that is sent or received from an external party (agency, carrier). The Private correspondence tab displays all correspondence that was sent and received internally within your organization. The **All** correspondent tab displays both public and private correspondence.

Click the associated tab of the type of correspondence you would like to view.

#### Correspondence

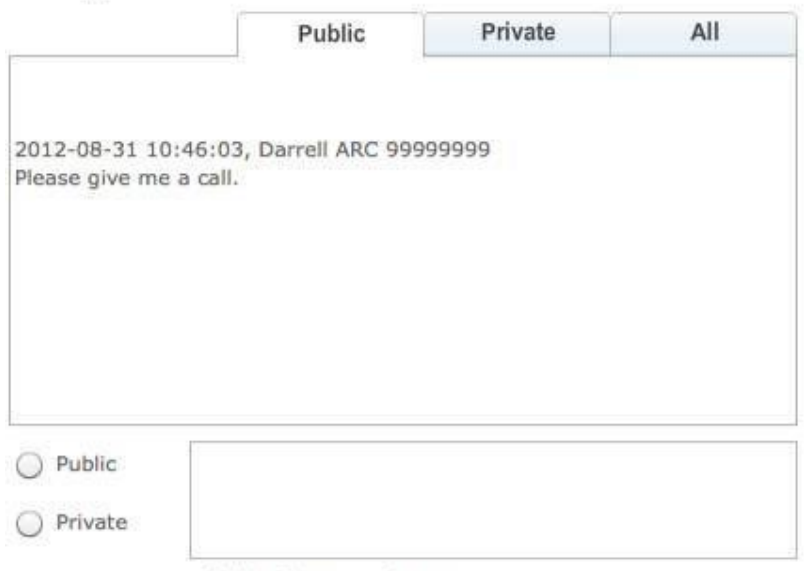

Add to Correspondence

The following sections instruct how to add Public and Private Correspondence to individual memos. To add correspondence to a group of memos, go the Correspond/Attachments (Group Actions) section.

Please note, sensitive data such as credit card numbers should not be entered into ARC Memo Manager. If a credit card number is detected, the account will be encrypted. The leading numbers will be replaced by an asterisk, with only the last 4 digitsbeingdisplayed.

#### <span id="page-27-1"></span>Adding Public Correspondence

To add Public Correspondence, at the Memo Details screen,

- 1. Go to the **Correspondence** section.
- 2. Clickthe**Public**radiobutton.
- 3. Type your correspondence in the textbox.
- 4. Add your comment by clicking the **Add to Correspondence** link.

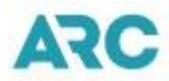

- 5. Once added, a **Success** box appears, indicating the memo was updated successfully.
- 6. Click the **OK**button.

#### Correspondence

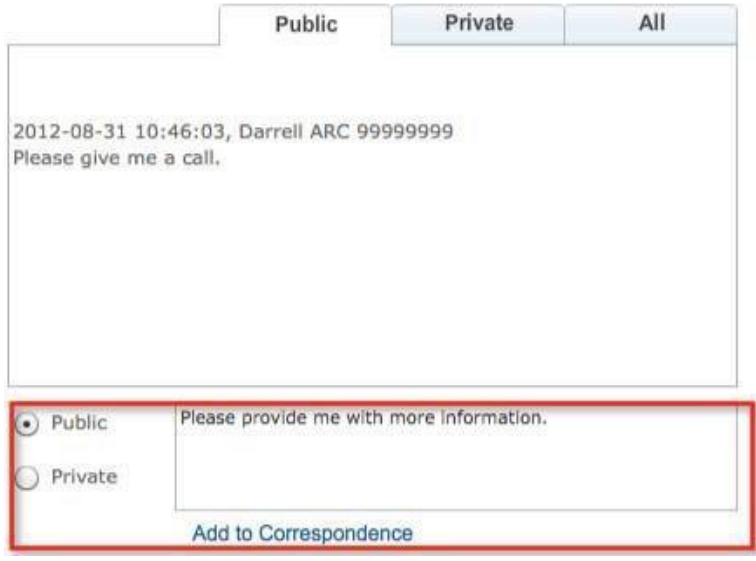

Your added comment is viewable under the **Public** and **All** tabs in the **Correspondence**  section. It is displayed by the date the correspondence was posted, the time the correspondence was posted, the user who posted the correspondence and the actual correspondence.

All users who have access to the memo will be able to view the public correspondence. This includes both internal and external users.

#### <span id="page-28-0"></span>Adding Private Correspondence

To add Private Correspondence to an internal recipient, at the **Memo Details** screen,

- 1. Go to the **Correspondence** section.
- 2. Click the **Private** radio button.
- 3. Type your correspondence in the textbox.
- 4. Add your comment by clicking the **Add to Correspondence** link.
- 5. Once added a **Success** box appears, indicating the memo was updated successfully.
- 6. Click the **OK**button.

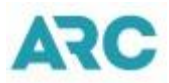

#### Correspondence

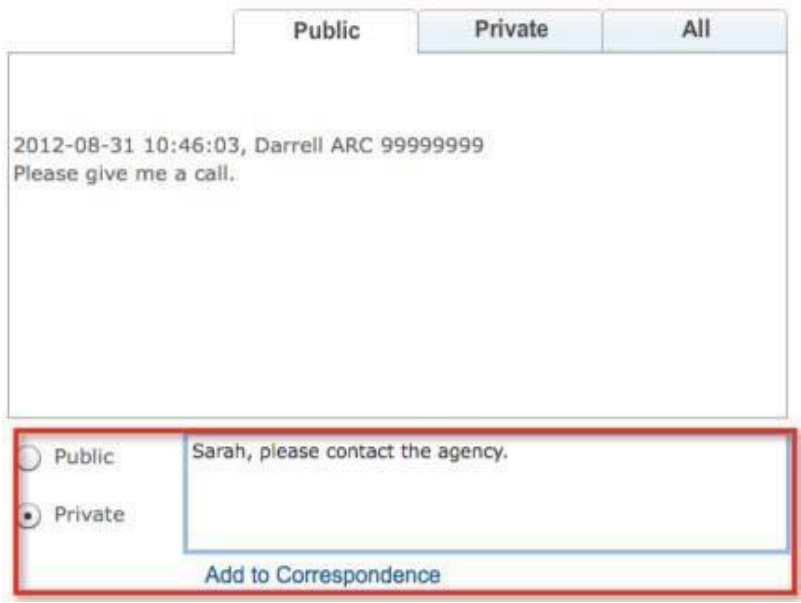

Your added commentis viewable under the **Private** and **All**tabs in the **Correspondence**  section. It is displayed by the date the correspondence was posted, the time the correspondence was posted, the user who posted the correspondence and the actual correspondence.

### <span id="page-29-0"></span>Memo Reasons

The **Memo Reasons** section of the Memo Details page provides an explanation for the issuance of a memo. There are 9 standard categories and related reasons for the carriers to choose from. Additional comments added by Carriers can be viewed in **Reason Note box (previously known as Carrier/Supplier Reason box).** Agency comments/explanations can be viewed in the **Agency Reason** section.

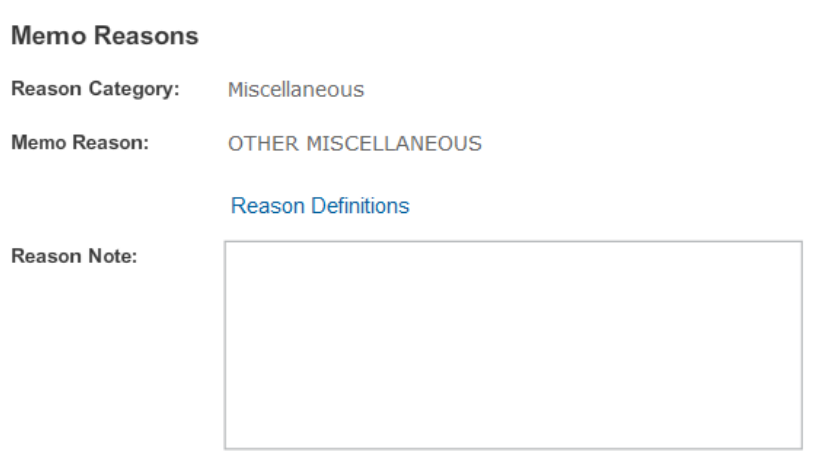

**Agency Reason:** 

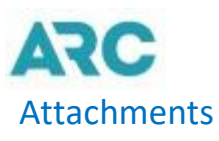

<span id="page-30-0"></span>ARC Memo Manager gives you the ability to attach supporting documents of different file types to use as additional information on a memo.

**Attachments** 

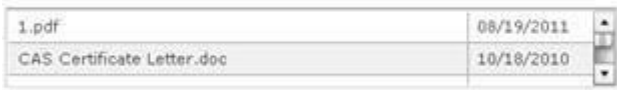

Attach Files

To attach supporting documents,

- 1. Go to the **Memo Details** screen.
- 2. Clickthe**AttachFiles**linkinthe**Attachments**section.
- 3. Clickthe**AddFile**buttoninthe**Attach File(s)**boxtosearchfor thefiletobe attached.
- 4. \*Select your file andclick the **Upload**buttonor fromyour list ofattached files select a file you wantto delete and click the **Remove File**button.
- 5. Once a file is uploaded, the file will be attached to the memo.

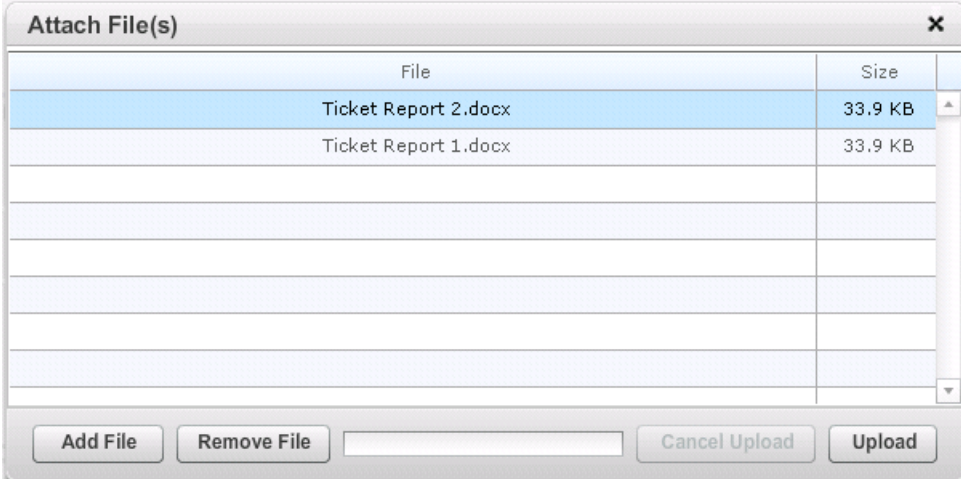

You can select multiple files by holding down your **Control** key on your computer's keyboardforeachfiletoattach.Themaximumfilesizeis10MB/10240kB.

You can add attachments to a group of memos. For more information, go to the Correspond/Attachments (Group Actions) section.

\*Note, **.exe**, **.bat**, **.dll, .xml**, **.lnk**, **.scr**, or **.bsp** files types are not accepted.

\*Note, do not attach attachments that include sensitive data such as credit card numbers.

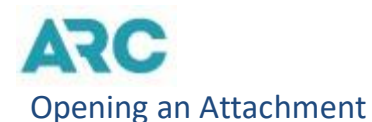

<span id="page-31-0"></span>To open an attachment,

- 1. Click the file link in the **Attachments** box.
- 2. Inthe**File Download** box, click the **Open** buttontoopenthe attachment, or click **Save**, to save the attachment to your computer.

Attachments

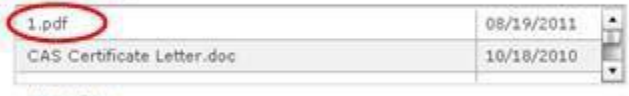

Attach Files

## <span id="page-31-1"></span>Memo Financial Details (USD)

The **Memo Financial Details (USD)** section provides a financial calculation of the issuance of a memo. The issuing carrier will provide both the carrier computation and the agent computation of the associated ticket of the memo. The difference will be the original amount of the memo. The carrier and agent computation includes,

- Fare Amount
- Total Tax
- Commission Amount
- Service Charge
- Penalty Amount
- Other Fees
- Total Amount of the Ticket

#### Memo Financial Details (USD)

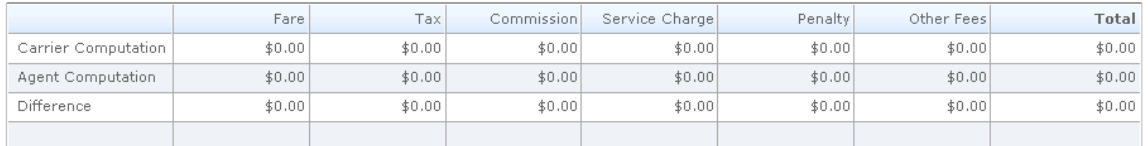

#### <span id="page-31-2"></span>**Disputes**

The **Disputes** section provides a list of all memos that are being disputed. The disputed memos are listed by dispute date, the amount being disputed, the user name of the disputer, and the status of the dispute. When a dispute is initially made, it will have a pending status until action has been taken by the carrier.

Note, though a memo has been disputed, it does not mean the dispute was accepted. Check the status of the dispute to determine if the dispute was accepted or rejected.

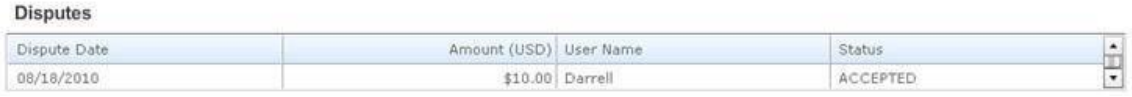

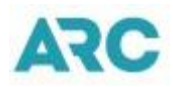

### <span id="page-32-0"></span>Entity-Specific Information

The Entity-Specific Information section provides six additional data fields, also known as Flex Fields. These additional fields are customizable allowing you to provide additional data or information that is not standard on the memo.

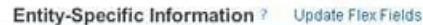

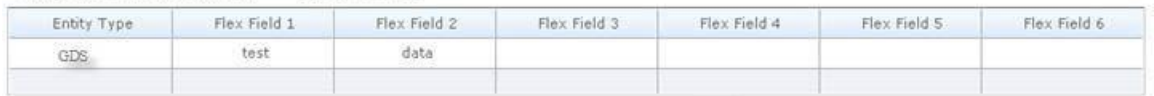

To add data to the Flex Fields,

- 1. Go to the **Entity-Specific Information** section ofthe Memo Detailspage.
- 2. Clickthe **Update Flex Fields** link.A**Flex Fields** pop-upbox willdisplay,
- 3. Type your data in the **Flex Field 1** textbox.
- 4. Typeyoursecondflexfielddataintothe**FlexField2**textbox.
- 5. Type your third flex field data into the **Flex Field 3** textbox.
- 6. Type your fourth flex field data into the **Flex Field 4** textbox.
- 7. Type your fifth flex field data into the **Flex Field 5** textbox.
- 8. Type your sixth flex field data into the **Flex Field 6**textbox.
- 9. Click the **Apply** button tosave your flex fieldsdata.
- 10. Click the **Update Flex Fields** link to make modifications to your flex fields.
- 11. Click the **Clear** link to delete your flex field data.

### <span id="page-32-1"></span>Payments

The**Payments**sectionprovidesahistoryofpayments thatweremadeonthememo.This section is comprised of **IAR Payments** and **Non-IAR Payments.**

**IAR** 

There are no IAR Payments for this memo

#### Non-IAR

There are no Non-IAR Payments for this memo

#### <span id="page-32-2"></span>IAR Payments

IAR payments are payments made directly in ARC Memo Manager and settled through the agent's IAR sales report. IAR payments are listed by the date a payment was submitted, the user who submitted the payment, the amount paid, the IAR transaction number, the status of the payment, the IAR settled date, and the settled amount. Initial payments will have a status of pending until the memo has been settled in IAR.

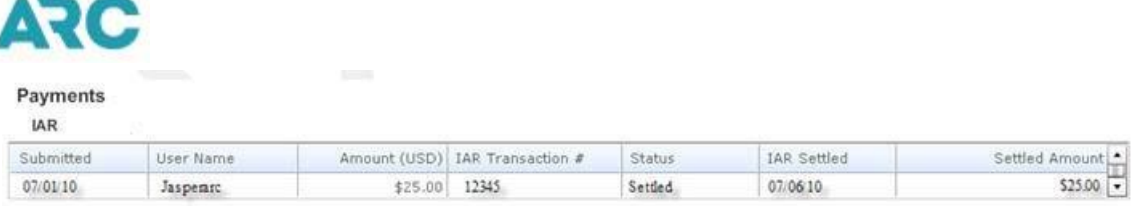

### <span id="page-33-0"></span>Non-IAR Payments

Agents have the option of sending payments directly to the carrier instead of paying through ARC Memo Manager. The Non-IAR Payments section will list all payments that are being sent directly to the validating carrier. The payments are listed by the payment date, the user who submitted the payment, the amount, the payment number, the payer and the type of payment.

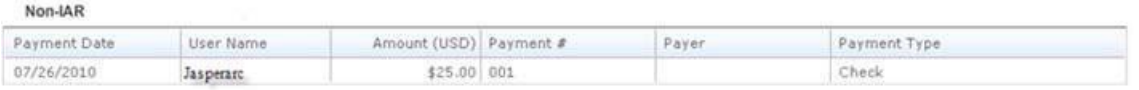

Note, Non-IAR Payments will only display the non-IAR payments that were identified by the agent in ARC Memo Manager.

### <span id="page-33-1"></span>Customizing Payment Columns

In addition to adjusting the width of the IAR and Non-IAR Payment columns, you can move columns and sort by columns. To move a column,

- 1. Scroll over the column heading you want move.
- 2. Click and drag the column heading to the new position.

To sort by column,

- 1. Go to the column you want to sort by and click into the column heading.
- 2. Youmaysortbymultiplecolumns

### <span id="page-33-2"></span>GDS Access

The GDS Access section of the Memo Details screen provides a list of all GDSs who have access to the memo. The list includes, the *GDS Name*, *GDS ID*, and the *Date Granted Access* (date access was granted).

**GDS Access** 

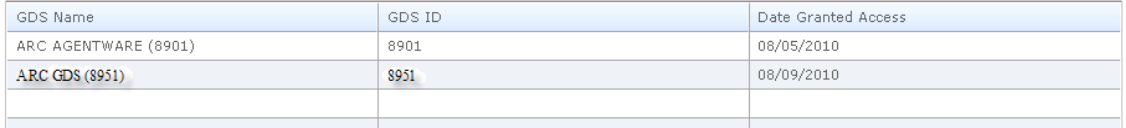

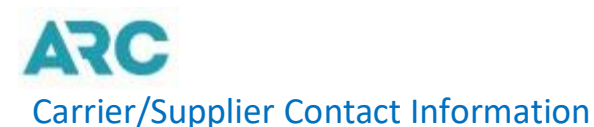

<span id="page-34-0"></span>For each memo issued, the validating carrier or supplier can provide their contact information to be viewed. In the Carrier/Supplier Contact Information section of the Memo Details screen, the following contact information can be viewed:

- Carrier/Supplier Name
- Carrier/Supplier #
- Contact Name
- Phone Number
- Email Address
- Address 1
- Address 2
- Address 3
- City
- State/Province
- Postal Code
- Country Code

#### **Carrier/Supplier Contact Information**

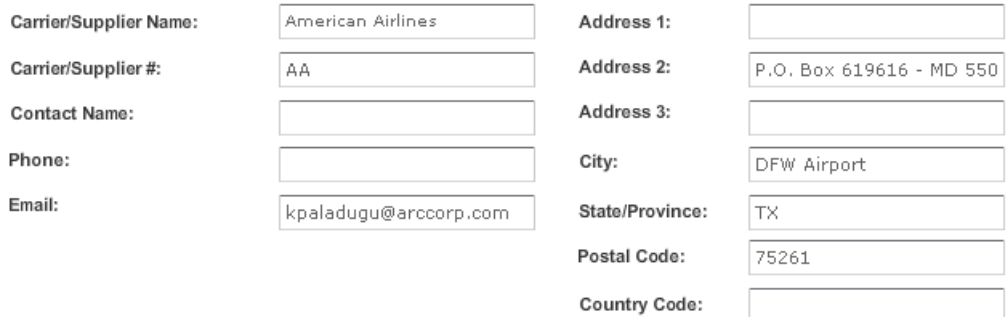

### <span id="page-34-1"></span>Print Memo

Theprintfunctionalityallowsyoutoprintthe**Memo Details**pageofamemoinaformatted print layout. The print layout provides four standard pages. The first page includes the Memo Details, Ticket Information, Memo Financial Details, GDS Access information, and Carrier/Supplier Contact Information. The second page provides Disputes, Payments (IAR, Non-IAR), Attachments, and Entity (agency, carrier, GDS) Specific Information. The third page includes the Memo Reasons (if applicable), and the fourth page includes all Correspondence (if applicable).

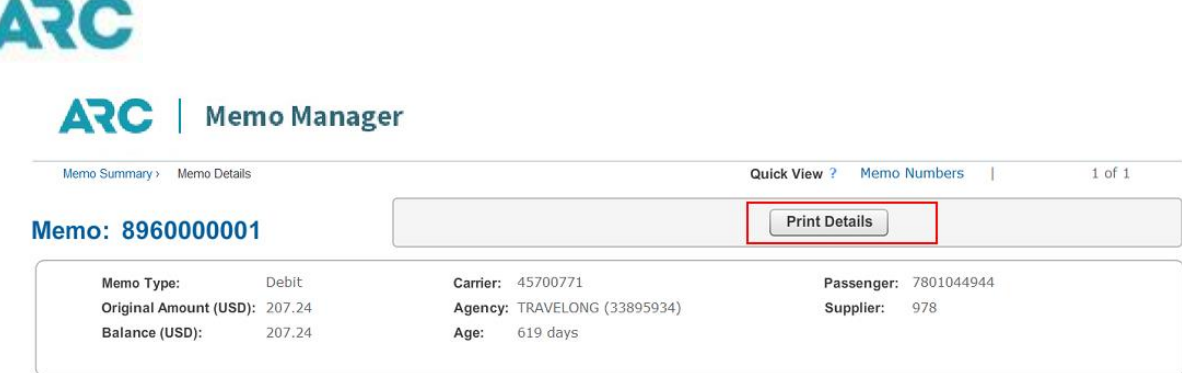

To print the **Memo Details** of a memo,

- 1. Click the **Print Details** buttonon the **Memo Details**page.
- 2. The **Memo Details** page will display in a printformat.
- 3. Click the **Print** icon located on the left hand corner of the print layout page to print all pages. To print a selected page, click the **Printed Selected Page Only** check box and then click the **Print** icon. The **Print Command** box will appear once the print selection has been made.
- 4. Select a printer.
- 5. In the **Page Range** section, click the **All** radio button to print all pages, the **Selection**  radio button for a specific page(s) selection, or the **Current Page** radio button to print the current page.
- 6. If you want to print specific pages, click the **Pages** radio button and type in the pages to be printed in the textbox.
- 7. Selectthenumberofcopiestoprintinthe**Numberofcopies:**section.
- 8. Clickthe**Print**buttontoprintor**Cancel**toterminatetheprintcommand.

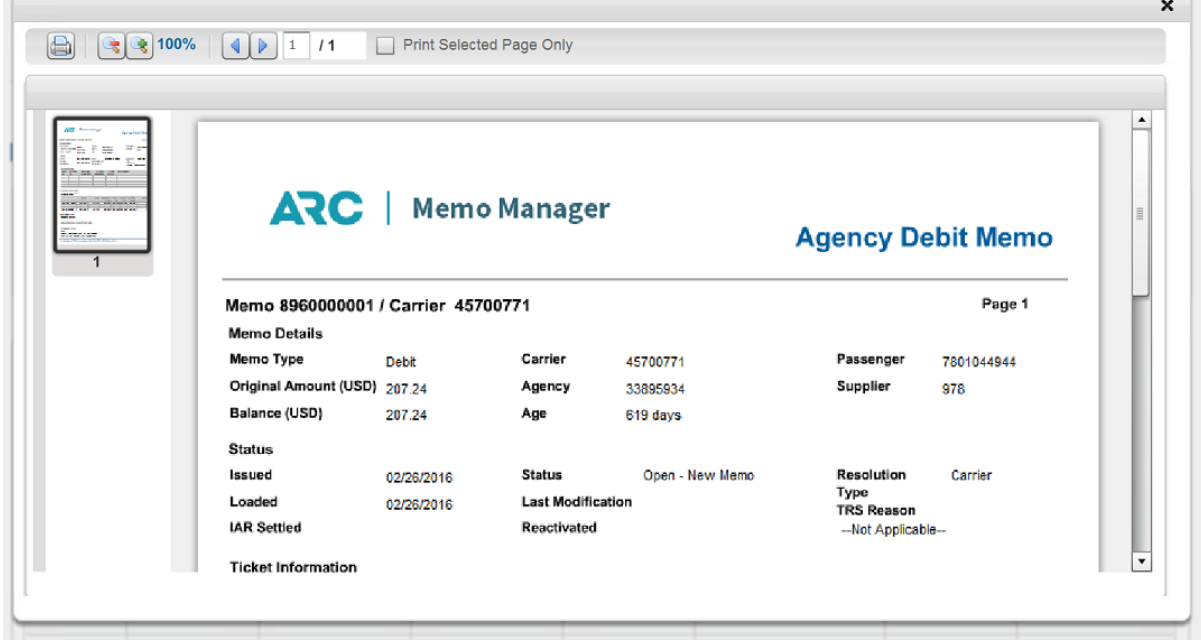

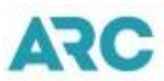

You can only print one memo at a time. If you are viewing multiple memos, you must click the Print Details button for each memo you want to print. To print multiple memos, export the memos into a CSV, PDF or Plain Text format.

## <span id="page-36-0"></span>**History**

The **History** tab provides a log of the details of the memo prior to the last change to the memo. To view the history of a memo,

- 1. Go to your list of memos on the home page.
- 2. Go to the appropriate memo tab (Open, Closed, Inactive, All) in which the memo(s) falls under.
- 3. Click the check boxes next to the memo(s) you want to open.
- 4. Click the **Select Actions** drop down menu.
- 5. Select the **View**option.
- 6. The **Memo Details** of the selected memo(s) willdisplay.
- 7. Click the**History**tabforeachmemotoview thehistory.

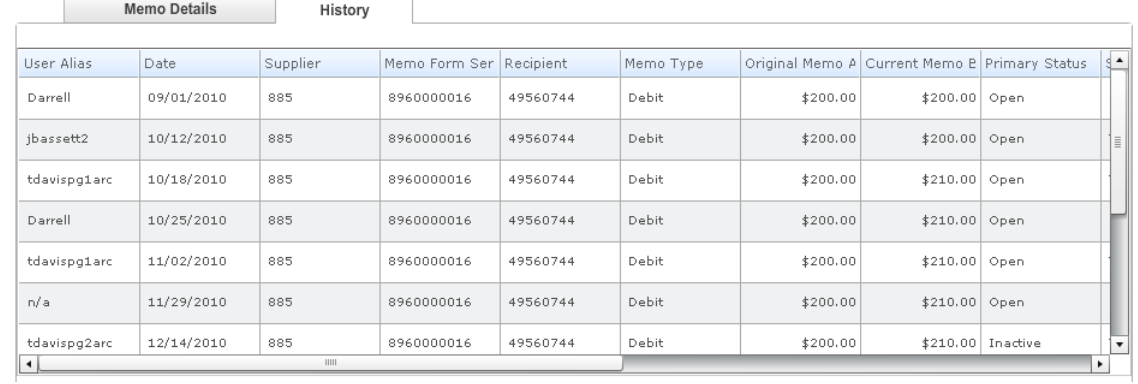

### <span id="page-36-1"></span>Exporting History

You can export the history of a memo into a CSV, PDF, or Plain Text format as it pertains to your needs. To export the history of a memo,

- 1. Go to your list of memos on the home page.
- 2. Go to the appropriate memo tab (Open, Closed, Inactive, or All) in which the memo(s) falls under.
- 3. Click the check boxes next to the memo(s) you want to export.
- 4. Click the **Select Actions** drop down menu.
- 5. Select the **View**option.
- 6. The **Memo Details** of the selected memo(s) willdisplay.
- 7. Click the **History** tab
- 8. Click the **Export History** button.

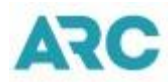

- 9. The**ExportHistory**boxwillappear.Clicktheradiobuttonnexttothefiletypeyou want the History to be exported in.
- 10. Clickthe**Export**buttontoexportor**Cancel**toterminateyourrequest.

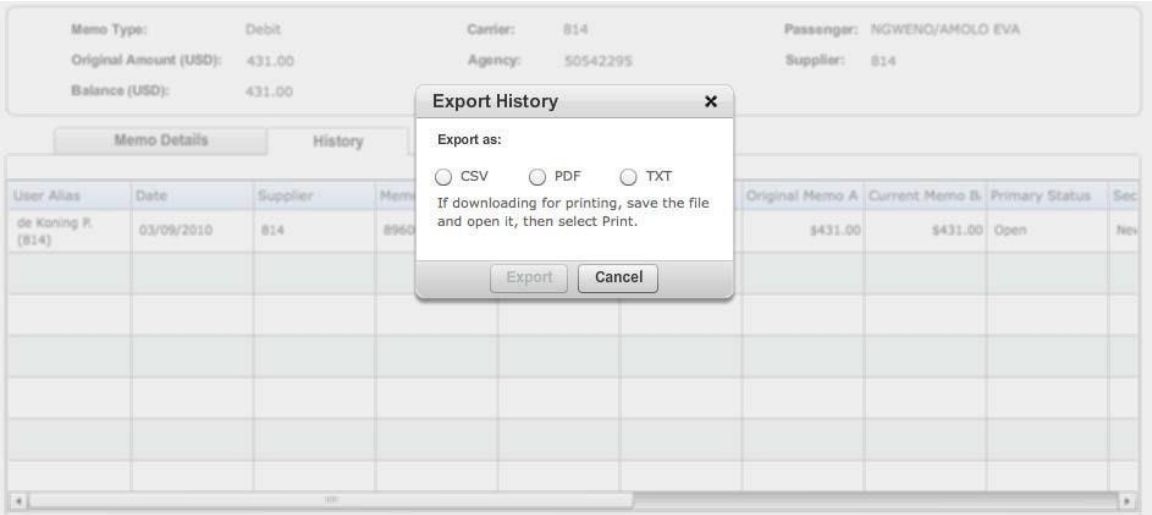

### <span id="page-37-0"></span>Quick View

The **Quick View** section at the top of the Memo Details page allows for you to search memos by memo number. To search,

- 1. Click the **Memo Numbers** link. The **Memo Quick View** window willappear.
- 2. Type the 10-digit memo number in the **Memo Quick View** window. To search for multiple memos, enter the memo numbers and separate each by a comma in the **Memo Quick View** window.
- 3. Click the **View** button to execute the search or tab to the **View** button and hit Enter.